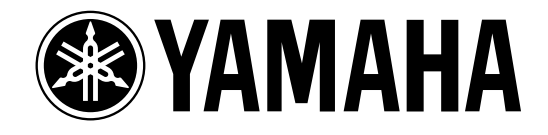

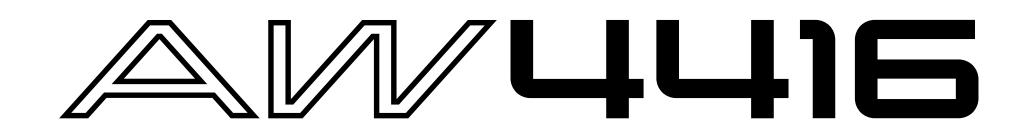

**Version 2.0 Manual Supplement**

This manual supplement explains the functions and specifications that have been added or changed in version 2.0 of the AW4416's system software. "Operation" explains how to use the new functionality, and "Reference" provides detailed explanations of all items in the pages that were added. Since revisions have also occurred in the MIDI data format in the appendices, this material is also provided.

# **Contents**

# **[Operation](#page-2-0)**

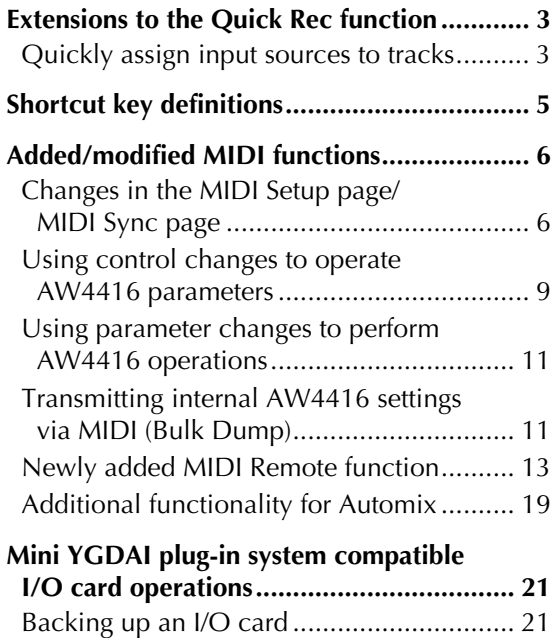

[Restoring to an I/O card ............................. 22](#page-21-0)

# **[Reference](#page-22-0)**

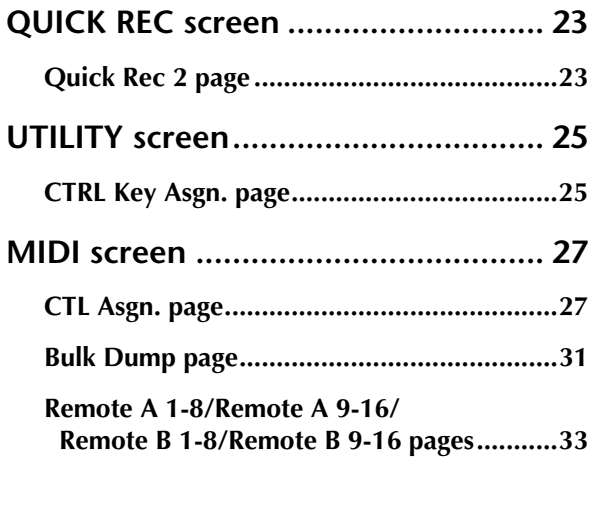

**[MIDI data format .........................................37](#page-36-0)**

# <span id="page-2-0"></span>**Operation**

# **Extensions to the Quick Rec function**

<span id="page-2-1"></span>The Quick Rec screen now has two pages: Quick Rec 1 and Quick Rec 2. Operations corresponding to what was the previous Quick Rec page are performed in the Quick Rec 1 page, and the newly added Quick Rec 2 page allows the various input signals/input channels to be freely patched to the tracks of the recorder.

By using the appropriate page (Quick Rec 1 or Quick Rec 2), you can make patching settings more efficiently.

# <span id="page-2-2"></span>**Quickly assign input sources to tracks**

By using the Quick Rec 2 page, you can quickly assign any input source/input channel to a recorder track. Here's how.

*1* In the WORK NAVIGATE section, press the [Quick Rec] key → [F2] (Quick Rec 2) key.

The Quick Rec 2 page will appear. This page displays the following information.

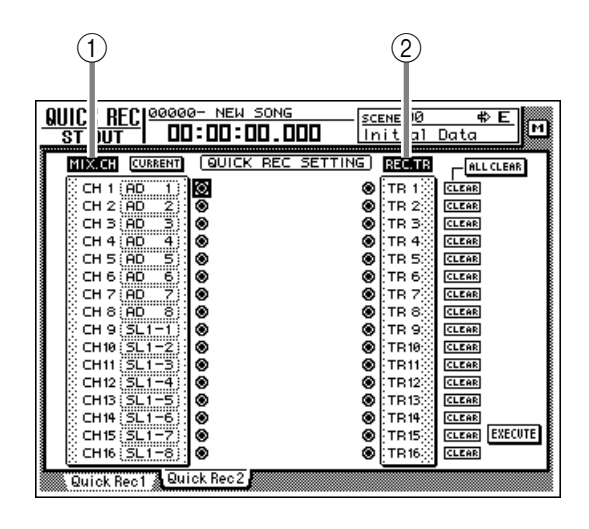

# A **MIX.CH (Input channel)**

This area shows the type of input signal that is assigned to each input channel 1–16. The symbols (jacks) displayed at the right of this area indicate the direct output of each input channel.

# B **REC.TR (Recorder track)**

This area shows tracks 1–16 (Tr1–Tr16). The symbols (jacks) displayed at the left of this area indicate the input to each track.

*2* To change the input source that is assigned to an input channel, move the cursor to the number box of the corresponding channel, and turn the [DATA/JOG] dial.

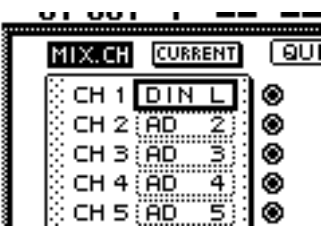

The following types of input source can be assigned to an input channel.

- **AD 1–AD 8** .............Input signals from INPUT 1–8 jacks
- **SL1-1–SL1-8** ............Inputs 1–8 from an I/O card (slot 1)
- **SL2-1–SL2-8** ............Inputs 1–8 from an I/O card (slot 2)
- **DIN L/DIN R** ..........L or R channels from the DIGITAL STEREO IN jack
- **SMP 1–SMP 8**..........Sampling pads 1–8
- **MET** ........................Internal metronome
- *3* In the MIX.CH area, move the cursor to the patch-source jack, and press the [ENTER] key.

The corresponding input channel will be highlighted, and selected as the patch-source.

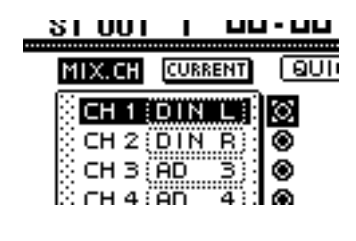

**Tip!**

*If you move the cursor to a highlighted input channel and press the [ENTER] key once again, the selection will be cancelled.*

#### *4* In the REC.TR area, move the cursor to the jack for the desired patch-destination track, and press the [ENTER] key.

The patch-source and patch-destination in the screen will be connected by a patch cable.

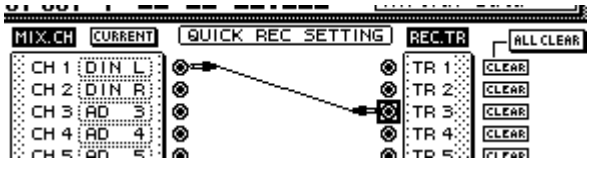

# **Tip!**

- *You may perform steps 3 and 4 in reverse order.*
- *It is also possible to connect the direct output of the same channel to multiple tracks. However, it is not possible to connect multiple direct outputs to a single track.*

*5* Make connections for other input channels in the same way.

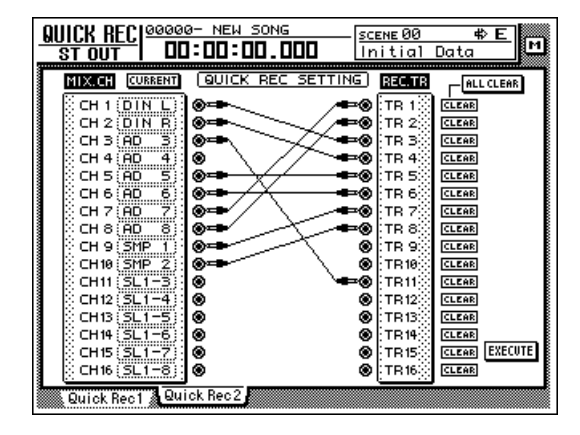

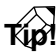

- *To cancel a specific patch cable, move the cursor to the CLEAR button located at the right of the corresponding recorder input, and press the [ENTER] key.*
- *To cancel all patch cables, move the cursor to the ALL CLEAR button located at the upper right of the display, and press the [ENTER] key.*

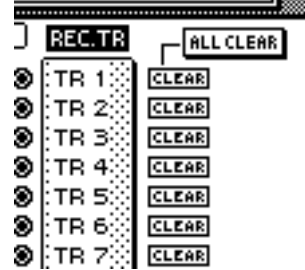

*6* When you are finished making patch cable connections, move the cursor to the EXE-CUTE button located in the lower right of the display, and press the [ENTER] key.

The following popup window will appear.

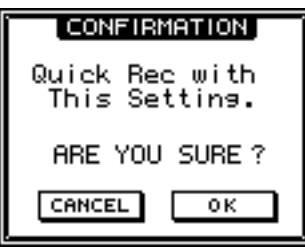

*7* To execute the Quick Rec function, move the cursor to the OK button and press the [ENTER] key.

To cancel the operation, move the cursor to the CANCEL button and press the [ENTER] key.

When you execute Quick Rec, the internal settings of the AW4416 will change as follows.

- The input patch and recorder input settings will be set according to the settings of the Quick Rec 2 page.
- Assignments to the stereo bus will be forcibly cancelled for any input channel to which a patch cable is connected.
- Channel library number 01 will be recalled for the monitor channel of any track to which a patch cable is connected, restoring it to the default condition.

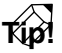

*If desired, each input channel to which a patch cable is connected can be initialized when you execute Quick Rec. To do this, move the cursor to the FLAT/ CURRENT button located in the upper left of the display, and press the [ENTER] key to make the button read "FLAT."*

#### **[Reference pages]**

Details on the Quick Rec 2 page  $\rightarrow$  [P.23](#page-22-3)

# **Shortcut key definitions**

<span id="page-4-0"></span>The new version of the system program lets you assign desired functions to various combinations of the [SHIFT] key located at the right of the display (the [CTRL] key), in order to create your own shortcut keys.

## In the UNIT section, press the [UTILITY] key  $\rightarrow$  [F5] (CTRL Key Assign) key.

The CTRL Key Asgn. page added in version 2.0 will appear.

*2* In the RIGHT SHIFT KEY area, move the cursor to the CTRL button, and press the [ENTER] key.

The buttons in the RIGHT SHIFT KEY area are used to switch the function of the [SHIFT] key located at the right of the display. When you turn on the CTRL button, the [SHIFT] key located at the right of the display will function as a [CTRL] key to access shortcuts. (Even in this case, the function of the [SHIFT] key located at the left of the display will not be affected.)

If you turn the CTRL button on, you will be able to assign specific functions (e.g., access a page or turn a certain function on/off) to combinations of the  $[CTRL] + [F1] - [CTRL] + [F5]$  keys.

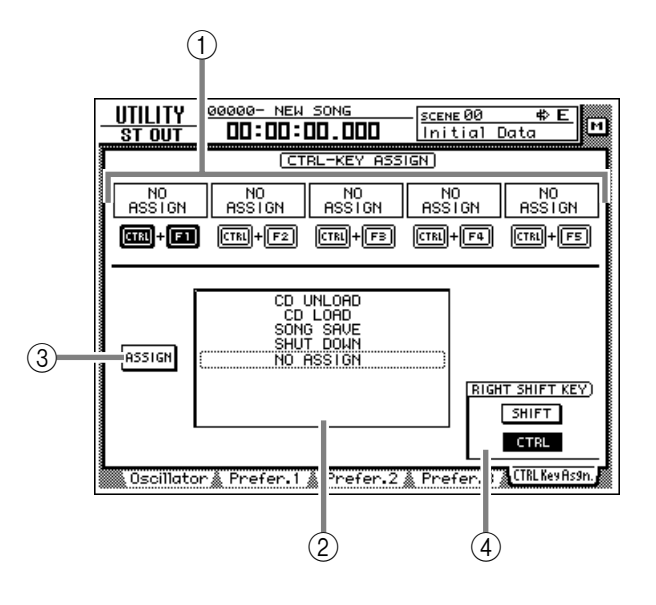

- A **CTRL+F1 –CTRL+F5**
- B **Function list**
- **(3)** Assign button
- D **RIGHT SHIFT KEY area**

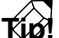

*To return the [SHIFT] key located at the right of the display to its normal function, move the cursor to the SHIFT button and press the [ENTER] key.*

*3* Select the shortcut key combination (CTRL+F1–CTRL+F5) to which you want to assign a function, move the cursor to that combination, and press the [ENTER] key.

The corresponding symbol will be highlighted, allowing you to assign a function.

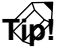

*When the AW4416 is in its initial state, all shortcut keys are set to No Assign.*

*4* Move the cursor to the function list, and use the [DATA/JOG] dial to select the function that you want to assign.

For a list of the functions that can be selected, [refer to page 25.](#page-24-3)

# **Tip!**

*If you select SCENE RECALL as the assigned function, a field allowing you to specify the scene number will appear at the right of the function list. Move the cursor to this area, and use the [DATA/JOG] dial to specify the scene number.*

Move the cursor to the ASSIGN button, and press the [ENTER] key.

A popup window will appear, asking you to confirm the assignment.

- To confirm the assignment, move the cursor to the OK button and press the [ENTER] key.
- *7* To execute the assigned function, hold down the [CTRL] key (the [SHIFT] key at the right of the display), and press the corresponding function key.

#### **[Reference pages]**

For details on the CTRL Key Asgn. page  $\rightarrow$  [P.25](#page-24-2)

# **Added/modified MIDI functions**

<span id="page-5-0"></span>MIDI-related functionality has been significantly enhanced in version 2.0. The following functions and specifications have been added or modified.

- The various items in the previous MIDI Setup page and MIDI Sync page have been reorganized into the MIDI Setup 1 page and MIDI Setup 2 page.
- You can now use control changes or parameter changes to operate the parameters of the AW4416 from an external MIDI device.
- $\bullet$  Internal AW4416 settings can now be output via MIDI.
- A "MIDI Remote" function has been added, allowing you to use faders 1–16 and [ON] keys 1–16 to control external MIDI devices.
- As an MTC output destination, you can now select MIDI/TO HOST/OPTION (option slot 2) in addition to the previous choice of the MTC OUT connector.
- MTC is now transmitted from the MTC OUT connector at all times.
- As the port used to transmit/receive MIDI messages, you can now select OPTION (option slot 2) in addition to the previous choices of MIDI/TO HOST. This setting will be valid when a I/O card able to transmit/receive MIDI messages (such as the mLAN card "MY8-mLAN" expected to go on sale soon) is installed in option slot 2.

The additions and changes for each item are explained below.

# <span id="page-5-1"></span>**Changes in the MIDI Setup page/ MIDI Sync page**

The various items in the previous MIDI Setup page and MIDI Sync page have been reorganized into the MIDI Setup 1 page and MIDI Setup 2 page. The content of the new pages is as follows.

# ■ **MIDI Setup 1 page**

Here you can select the MIDI transmit/receive channels, turn transmission and reception of various MIDI messages on/off, and make settings related to MIDI synchronization.

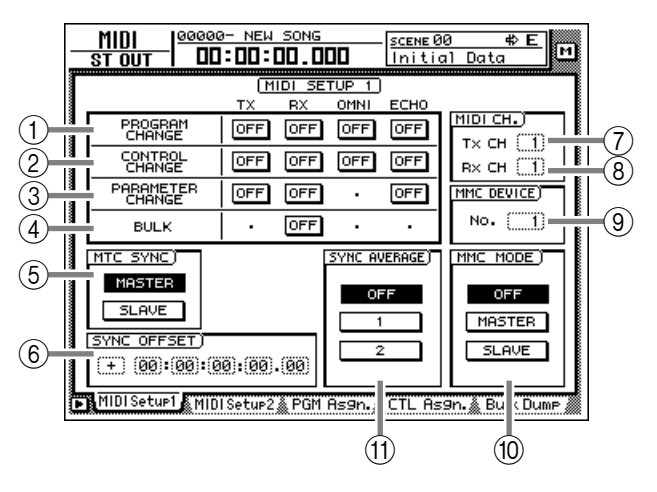

# A **PROGRAM CHANGE**

Here you can make settings for program change message transmission/reception. Each button has the following function.

## ● **TX**

If this button is on, the program change number assigned to a scene will be transmitted when that scene is recalled.

## ● **RX**

If this button is on, a scene will be recalled when the program change number assigned to that scene is received.

# ● **OMNI**

If this button is on, program changes of all MIDI channels will be received regardless of the Rx CH (Receive MIDI channel) setting  $(8)$ ).

# ● **ECHO**

If this button is on, received program changes will be "thru-ed" (retransmitted) without change from the MIDI OUT connector/TO HOST connector.

# B **CONTROL CHANGE**

Here you can make settings for control change message transmission/reception. Each button has the following function.

# ● **TX**

If this button is on, operating a parameter of the AW4416 will cause the control change assigned to that parameter in the CTL Asgn. page to be transmitted.

# ● **RX**

If this button is on, receiving a control change will cause the AW4416 parameter assigned to that control change in the CTL Asgn. page to change.

# ● **OMNI**

If this button is on, control changes of all MIDI channels will be received regardless of the Rx CH (Receive MIDI channel) setting (8).

# ● **ECHO**

If this button is on, received control changes will be "thru-ed" (retransmitted) without change from the MIDI OUT connector/TO HOST connector/ option slot.

# **(3) PARAMETER CHANGE**

Here you can make transmission/reception settings for system exclusive messages that control the AW4416's parameters (parameter change messages). Each button has the following function.

# ● **TX**

If this button is on, operating a parameter of the AW4416 will cause the corresponding parameter change to be transmitted.

#### ● **RX**

If this button is on, receiving a parameter change will cause the corresponding AW4416 parameter to change.

# ● **ECHO**

If this button is on, received parameter changes will be "thru-ed" (retransmitted) without change from the MIDI OUT connector/TO HOST connector/option slot.

#### **(4) BULK**

Here you can make settings for bulk data reception. If the BULK RX button is on, the AW4416 will be able to receive bulk dump data and messages requesting a bulk dump (bulk dump requests).

#### $(5)$  MTC SYNC

When using MTC (MIDI Time Code) to synchronize the AW4416 song with an external MIDI device, this setting selects whether the AW4416 will function as the MTC master (MASTER button on) or MTC slave (SLAVE button on).

*In the previous version, the MTC MASTER indicator in the level meter/counter was lit or dark depending on whether MTC output from the MTC OUT connector was turned on or off. However in version 2.0, MTC is output from the MTC OUT connector at all times. For this reason, the lit/dark status of the MTC MASTER indicator now indicates the on/off state of MTC output from the MIDI OUT connector/TO HOST connector/option slot 2.*

#### **(6) SYNC OFFSET**

When using the AW4416 as an MTC slave, this lets you shift the absolute time of the AW4416 relative to the received MTC. The range is "- 24:00:00:00.00" – "+24:00:00:00.00"

# G **Tx CH (Transmit channel)**

This specifies the channel (1–16) of the MIDI messages that will be transmitted from the AW4416.

# **(8) Rx CH (Receive channel)**

This specifies the channel (1–16) of the MIDI messages that receive received by the AW4416.

# **(9) MMC DEVICE**

This sets the device ID (1–127) used to distinguish between devices when MMC (MIDI Machine Control) messages are used to perform remote control between the AW4416 and external MIDI devices.

# (10) **MMC MODE**

Use the following three buttons to make settings for MMC reception and transmission.

#### ● **OFF button**

If this button is on, the AW4416 will not transmit or receive MMC.

#### ● **MASTER button**

If this button is on, the corresponding MMC command will be transmitted from MIDI OUT/ TO HOST connector/option slot when you operate the transport of the AW4416.

#### ● **SLAVE button**

If this button is on, the AW4416 will obey MMC commands received from MIDI IN/TO HOST connector/option slot.

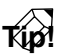

*In order to use MMC, the device ID of the AW4416 and the external MIDI device must match. The device ID of the AW4416 is specified by the MMC DEVICE setting (*9*).*

# **(11) SYNC AVERAGE**

This sets the permissible range of variation in MTC timing when using the AW4416 as an MTC slave. Select one of the following three settings.

#### ● **OFF button**

If this button is on, the permissible range will be the least, and the AW4416 will synchronize to incoming MTC with the highest precision. However if MTC with significant variation is received, synchronization may be lost or become unstable. This setting is suitable when two AW4416 units are being operated in synchronization.

#### ● 1 button/2 button

Turning on the 1 button will increase the permissible range, and turning on the 2 button will set the permissible range to the maximum setting. These settings are suitable when an external device with significant variation in MTC (such as a tape recorder or computer-based sequencer) is used as the MTC master.

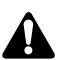

*The SYNC AVERAGE setting is valid only when the word clock source is set to "INT" (internal clock). If the AW4416 is synchronized to an external clock, operation will automatically be the same as when this setting is OFF.*

# ■ **MIDI Setup 2 page**

In this page you can select the port that will be used for MIDI transmission and reception: MIDI OUT/ THRU connectors, TO HOST connector, or option slot. Here you can also select the synchronization messages that will be transmitted to external devices.

# **Tip!**

*In this page, signal routes along which MIDI messages flow are shown by a solid line ( | ), and signal routes along which MIDI messages do not flow are shown by a hollow line ( || ).*

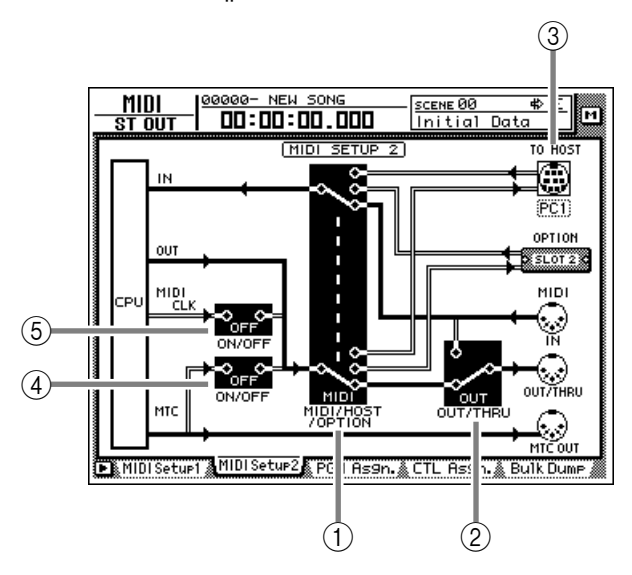

# A **MIDI/HOST/OPTION switch**

This selects the port that will be used to transmit/ receive MIDI messages. Move the cursor to this area and press the [ENTER] key to cycle through the following three settings.

- **MIDI** .......................The MIDI IN connector and MIDI OUT/THRU connector will be used.
- **HOST** ......................The TO HOST connector will be used. The transmission speed is set by the TO HOST setting.
- **OPTION**..................The OPTION I/O slot will be used.

# **Tip!**

*The OPTION setting is valid only if an I/O card that can transmit/receive MIDI messages (such as the mLAN card "MY8-mLAN"; planned for availability in the near future) is installed in option slot 2. MIDI message transmission/reception cannot be performed via option slot 1.*

# B **OUT/THRU switch**

This switches the function of the OUT/THRU connector. Move the cursor to this area and press the [ENTER] key to cycle through the following two settings.

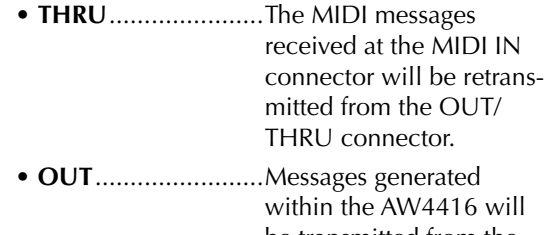

be transmitted from the OUT/THRU connector.

# **(3) TO HOST**

Set the transmission speed of the TO HOST connector according to the type of computer you are using. Move the cursor to the TO HOST connector graphic, and turn the [DATA/JOG] dial to select the transmission speed from the following.

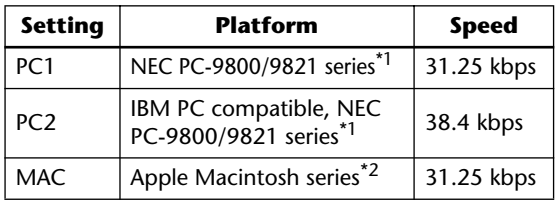

- \*1 Select PC1 or PC2 according to the driver you are using.
- \*2 Only for models that provide a modem/printer port. On the software you are using, set the clock to "1 MHz."

# D **MTC ON/OFF switch**

This is an on/off switch for the MTC messages that are sent to the MIDI OUT connector/TO HOST connector/option slot.

## E **MIDI CLK ON/OFF (MIDI Clock on/off) switch**

This is an on/off switch for the MIDI Clock messages that are sent to the MIDI OUT connector/ TO HOST connector/option slot.

# <span id="page-8-0"></span>**Using control changes to operate AW4416 parameters**

In version 2.0, AW4416 parameters can be assigned to control changes, so that AW4416 operations can be recorded/played back on a MIDI sequencer or other external MIDI device.

# ■ Assigning a parameter to a con**trol change**

*Press the [MIDI] key*  $\rightarrow$  *[F4] (CTL Asgn.)* key.

The MIDI screen CTL Asgn. page added in version 2.0 will appear. In this page you can assign AW4416 internal parameters to control change numbers. Each part of the screen has the following function.

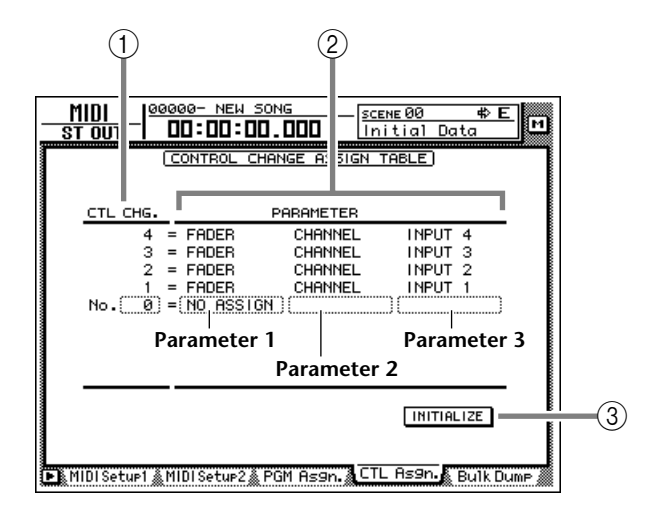

#### A **CTL CHG. (Control change number)**

Move the cursor to this area and use the [DATA/ JOG] dial to select a control change number from the range of 0–95 and 102–119.

#### B **PARAMETER**

This area shows the parameter that is assigned to each control change. In the left column (parameter 1), select the type of parameter that you want to control. In the center and right columns (parameters 2/3), specify the values required for that parameter. Control change numbers to which no parameter has been assigned will be displayed as "NO ASSIGN."

#### C **INITIALIZE**

This button resets the control change assignments to the default state.

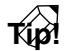

*For details on the parameters assigned to each control change number when the AW4416 is in the default state, [refer to page 30.](#page-29-0)*

*2* Move the cursor to the CTL CHG. numerical box, and use the [DATA/JOG] dial to select the control change number that you want to assign.

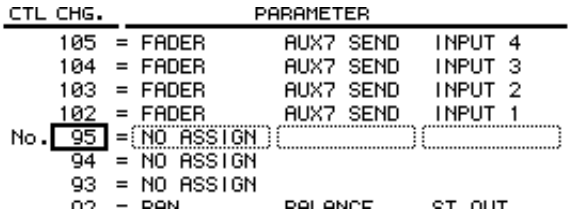

*3* Move the cursor to the various fields in the PARAMETER area, and use the [DATA/JOG] dial to set the parameter and its values.

For the available parameters and values, [refer to](#page-27-0)  [page 28.](#page-27-0)

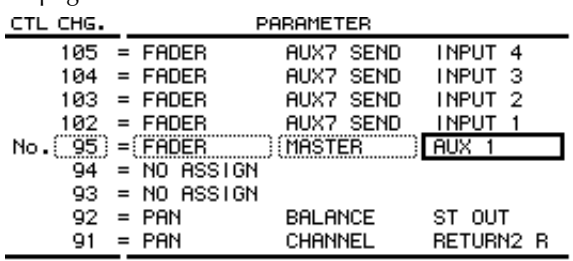

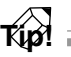

*Of the parameters that can be assigned, channel fader, AUX send, [ON] key, EQ, and pan operations can be recorded in automix. By using automix to record these operations, and using your MIDI sequencer to record operations of the remaining parameters, you can minimize the amount of MIDI messages that are transmitted and received between the AW4416 and your MIDI sequencer.*

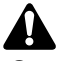

*Control change numbers 0 and 32 are defined as "Bank Select" (messages used to switch the voice banks of a synthesizer, etc.). On some MIDI sequencers, bank select messages are handled differently than other control changes, and therefore may not be suitable for use in parameter operations.*

#### **[Reference pages]**

Details of the CTL Asgn. page  $\rightarrow$  [P.27](#page-26-2)

# <span id="page-9-0"></span>■ **Recording/playing back parameter operations on a MIDI sequencer**

Here's how you can use control changes to record/ play back AW4416 parameter operations on a MIDI sequencer.

*1* Connect the AW4416 and your MIDI sequencer as shown in the following diagram, and make settings so that both devices will operate in synchronization.

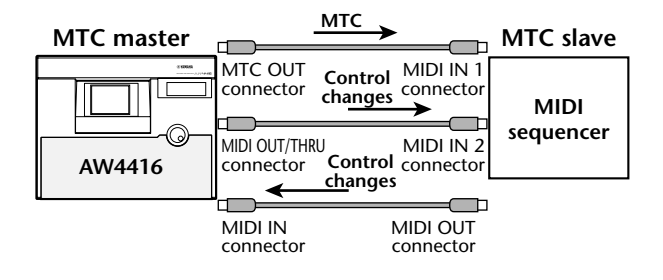

**Tip!**

*Make sure that "MIDI" is selected as the transmission/reception port for MIDI messages, and that "OUT" is selected as the function of the MIDI THRU/ OUT connector.*

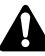

*When recording/playing back control changes on your MIDI sequencer, make sure that the MIDI Thru function (sometimes called "Patch Thru" or "MIDI Echo") of your MIDI sequencer is turned off. If this function is on, the control changes transmitted from the AW4416 will be immediately sent back to the AW4416, causing malfunctions.*

#### Press the [MIDI] key  $\rightarrow$  [F1] (MIDI Setup 1) key.

The MIDI Setup 1 page will appear.

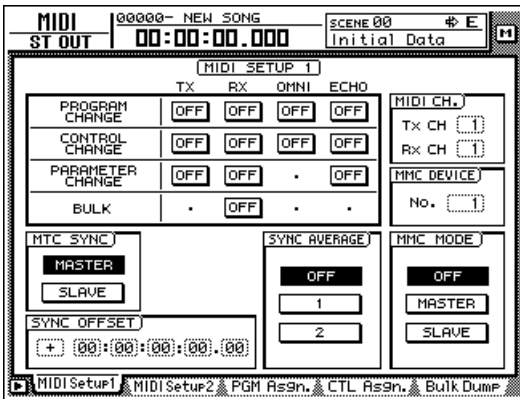

Use the cursor keys and the [ENTER] key to turn on the CONTROL CHANGE area TX (transmit) button and RX (receive) button.

With these settings, operating a parameter on the AW4416 itself will cause the control change assigned in the CTL Asgn. page to be transmitted. When a control change is received from an external device, the corresponding parameter will change.

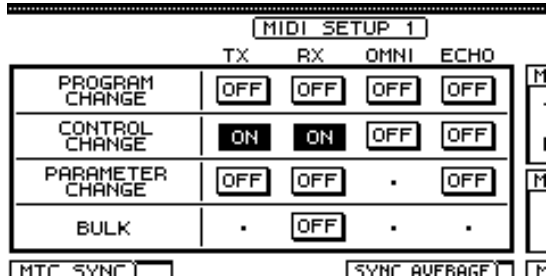

*4* Move the cursor to the numerical boxes in the MIDI CH. area, and use the [DATA/ JOG] dial to specify the transmit MIDI channel and receive MIDI channel.

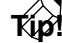

- *Normally you will set the transmit MIDI channel and receive MIDI channel to the same setting.*
- *If the CONTROL CHANGE area OMNI button is turned ON, control changes of all MIDI channels will be received, regardless of the receive MIDI channel setting.*
- <sup>*F*</sup> Put your MIDI sequencer in record mode, and play back the AW4416 song.

*When recording parameter operations on your sequencer, you should turn automix off (DISABLE). If automix is on (ENABLE), the control changes corresponding to parameters recorded in the automix will also be transmitted simultaneously.*

*6* Operate the parameters to which control changes are assigned.

As the parameter is changed, the corresponding control change will be transmitted, and recorded on the MIDI sequencer.

- *7* When you are finished recording, press the [STOP] key.
- Put your MIDI sequencer in playback-ready mode.
- *9* Locate to a point earlier than where you begin recording parameter operations, and play back the song.

When control changes from the MIDI sequencer are received by the AW4416 while it is running, the corresponding parameter will change.

# <span id="page-10-0"></span>**Using parameter changes to perform AW4416 operations**

In version 2.0, a type of system exclusive message called "parameter changes" can be used (instead of control changes) to operate internal parameters of the AW4416. Here's how to record/play back parameter changes on your MIDI sequencer.

*1* Make settings on the AW4416 and on your MIDI sequencer so that they will operate in synchronization using MTC.

For details on connections, [refer to page 10](#page-9-0).

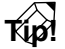

*Make sure that "MIDI" is selected as the transmission/reception port for MIDI messages, and that "OUT" is selected as the function of the MIDI THRU/ OUT connector.*

*When recording/playing back parameter changes on your MIDI sequencer, make sure that the MIDI Thru function of your MIDI sequencer is turned off. If this function is on, the parameter changes transmitted from the AW4416 will be immediately sent back to the AW4416, causing malfunctions.*

Press the [MIDI] key  $\rightarrow$  [F1] (MIDI Setup 1) key.

The MIDI Setup 1 page will appear.

Use the cursor keys and the [ENTER] key to turn on the PARAMETER CHANGE area TX (transmit) button and RX (receive) button.

With these settings, operating a parameter on the AW4416 itself will cause the corresponding parameter change to be transmitted. When a parameter change is received from an external device, the corresponding parameter will change.

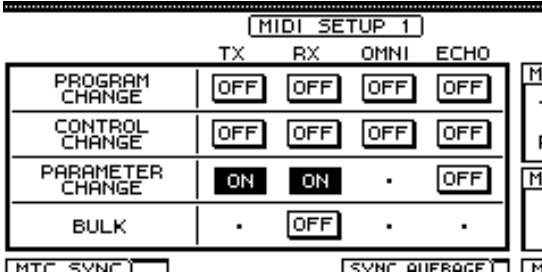

**Tip!**

- *The parameter change messages corresponding to each parameter are fixed, and cannot be changed. • For details on the parameters that can be controlled*
- *by parameter changes, [refer to page 47](#page-46-0).*

Put your MIDI sequencer in record mode, and play back the AW4416 song.

# *5* Operate the desired parameters on the AW4416.

As the parameter is changed, the corresponding parameter change will be transmitted, and recorded on the MIDI sequencer.

- *6* When you are finished recording, press the [STOP] key.
- Put your MIDI sequencer in playback-ready mode.
- *8* On the AW4416, locate to a point earlier than where you begin recording parameter operations, and play back the song.

The MIDI sequencer will begin playback in synchronization with the AW4416. When parameter changes from the MIDI sequencer are received by the AW4416, the corresponding parameter will change.

# <span id="page-10-1"></span>**Transmitting internal AW4416 settings via MIDI (Bulk Dump)**

In version 2.0, settings of the MIDI screen and the contents of the various libraries can be converted into MIDI data (bulk data) and transmitted to an external device such as a MIDI sequencer.

- *1* Connect the AW4416's MIDI OUT/THRU connector to the MIDI IN connector of the external MIDI device, and the AW4416's MIDI IN connector to the MIDI OUT connector of the external MIDI device.
- Press the [MIDI] key  $\rightarrow$  [F5] (Bulk Dump)  $\leq$  key.

The MIDI screen Bulk Dump page will appear. The various areas of the screen have the following functions.

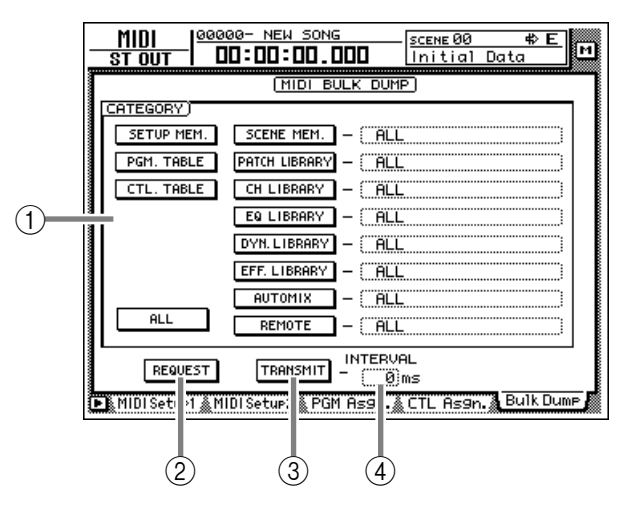

# A **CATEGORY**

Move the cursor to the category of information that you want to transmit as bulk data, and press the [ENTER] key to select that category.

If you select a category from the right column of buttons (SCENE MEM.–REMOTE), move the cursor to the column at the far right, and turn the [DATA/JOG] dial to select the content within that category that will be transmitted.

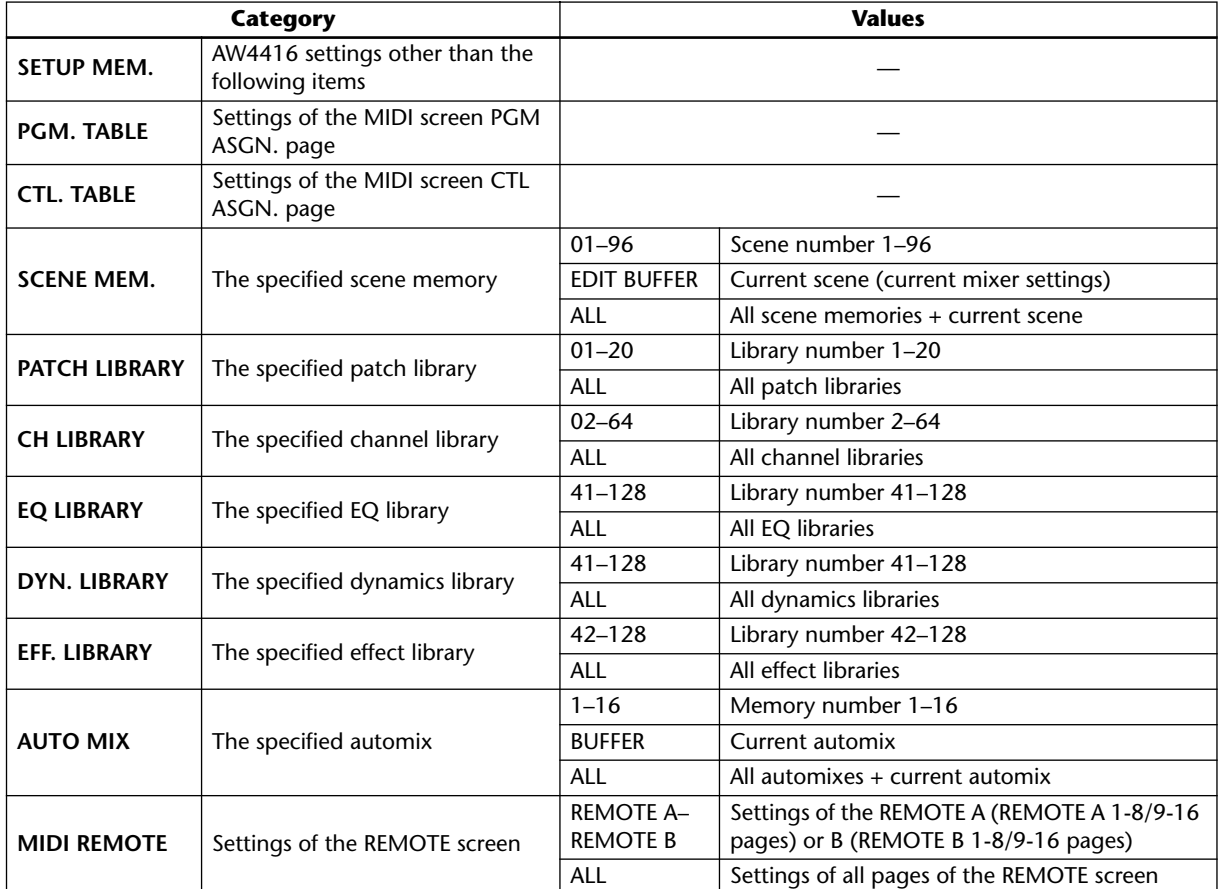

# B **REQUEST button**

When you move the cursor to this button and press the [ENTER] key, a "bulk dump request" message requesting the bulk dump data selected in  $(1)$  will be transmitted from the MIDI OUT connector/TO HOST connector/option slot.

This button is used when two AW4416 units are connected by their respective MIDI IN/OUT connectors, and you want to copy scene memory or library data from one unit to the other.

# **(3) TRANSMIT button**

When you move the cursor to this button and press the [ENTER] key, the bulk dump will begin.

#### *A* **INTERVAL**

This adjusts the interval that will be left between data blocks when bulk data is transmitted. You can set the interval in 1 millisecond units over a range of  $0-300$  milliseconds (default= 0).

# 3<sup>3</sup> Move the cursor to the button for the bulk data that you want to transmit, and press the [ENTER] key.

The corresponding button will be turned on, and will be selected for bulk dump.

*4* If you selected a SCENE MEM.–REMOTE button, move the cursor to the numerical box at the right of the button, and use the [DATA/JOG] dial to select the internal settings that you want to transmit.

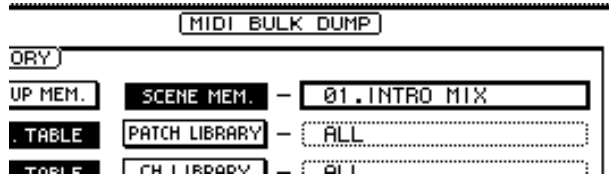

**Tip!**

*If you move the cursor to the ALL button located at the lower left of CATEGORY and press the [ENTER] key, all settings that can be bulk-dumped will be selected.*

**5** Put your MIDI sequencer in record-ready mode.

*When recording bulk data on your MIDI sequencer, make sure that the MIDI Thru function (sometimes called "Patch Thru" or "MIDI Echo") of your MIDI sequencer is turned off. If this function is on, the bulk data transmitted from the AW4416 will be immediately sent back to the AW4416, causing malfunctions.*

# Move the cursor to the TRANSMIT button, and press the [ENTER] key.

The bulk dump will begin. While the bulk dump is occurring, a popup window will appear, indicating the current state of progress.

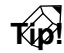

*You can abort the bulk dump by pressing the [ENTER] key while the popup window is displayed.*

*• If an error occurs during the bulk dump, try increasing the INTERVAL setting to leave a longer pause between the data blocks that are transmitted.*

*• The time required for executing the bulk dump will depend on the category that is selected and on the content of the data. Particularly in the case of automix, a significantly long time may be required depending on the amount of data that is recorded.*

**7** To receive previously-stored bulk data, press the [MIDI] key → [F1] (MIDI Setup 1) key.

The MIDI screen MIDI Setup 1 page will appear.

#### *8* Move the cursor to the BULK area RX (Receive) button, and press the [ENTER] key.

The RX button will be turned on, and the AW4416 will be ready to receive bulk data.

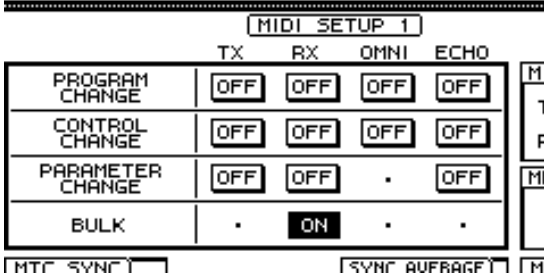

**MTC SYNCITIE** 

**9** Make sure that the transport of the AW4416 is stopped, and transmit bulk data from your MIDI sequencer.

When all bulk data has been received, the corresponding settings and/or libraries will be updated.

#### **[Reference pages]**

Details on the Bulk Dump page  $\rightarrow$  [P.31](#page-30-1)

# <span id="page-12-0"></span>**Newly added MIDI Remote function**

The new MIDI Remote function lets you use faders 1– 16 and [ON] keys 1–16 to control a connected external MIDI device.

# ■ **About the MIDI Remote function**

"MIDI Remote" is a function that lets you assign specific MIDI messages to faders 1–16 and [ON] keys 1– 16, so that these messages will be transmitted when you operate the corresponding fader or [ON] key. The following types of messages can be assigned.

# ●**Messages that can be assigned to faders**

MIDI messages whose value changes in a range of 0– 127 can be assigned to faders. For example if you assign control change #7 (Volume) to a fader and specify a range of 0–127 as the control change value, operating the fader will control the volume of a MIDI tone generator.

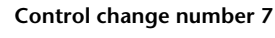

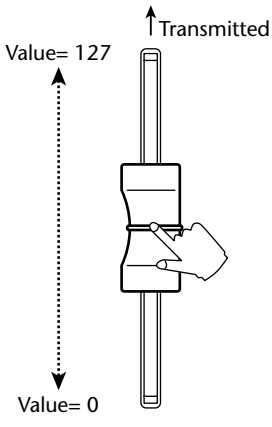

# ●**Messages that can be assigned to [ON] keys**

MIDI messages whose value switches to 0 or 127 can be assigned to [ON] keys. For if you assign control change #64 (Hold) to an [ON] key and make settings so that the value switches to either 0 or 127, turning the [ON] key on (lit) will transmit control change #64 with a value of 127 (Hold On), and turning it off (dark) will transmit control change #64 with a value of 0 (Hold Off).

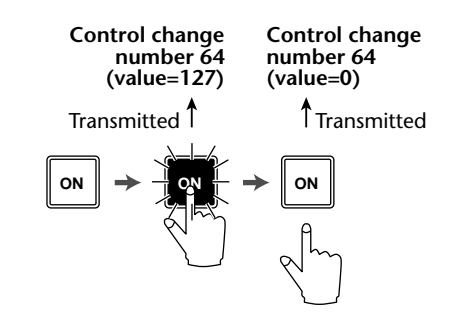

You can also make settings so that a MIDI message with a fixed value is transmitted only when the [ON] key is turned on (lit). For example if you assign a program change #1 message, the corresponding program change message will be transmitted each time you turn the [ON] key on.

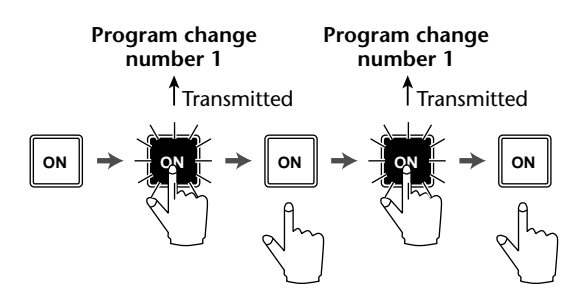

# ■ Using the MIDI Remote function **with the default settings**

With the default settings, MIDI messages are already assigned to some of the faders and [ON] keys. Here's how to use the MIDI Remote function with the default settings.

# **Tip!**

*For the MIDI messages that are assigned by default to the faders/[ON] keys by the MIDI Remote function, [refer to page 35](#page-34-0).*

*1* Connect the AW4416's MIDI OUT/THRU connector to the MIDI IN connector of the external device.

At this time, make sure that the MIDI Setup 2 page OUT/THRU switch is set to "OUT."

2 Press the [MIDI] key.<br>The MIDI screen will appear.

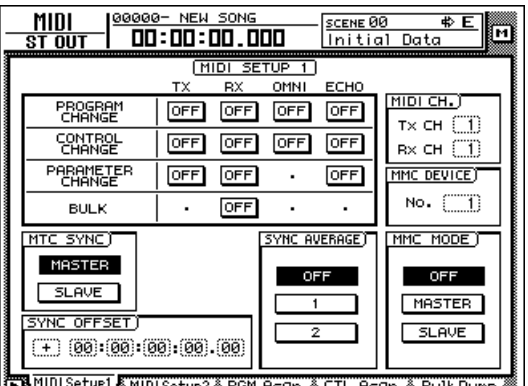

MIDISetur1 MIDISetur2 PGM Assn. CTL Assn. Bulk Dump

# *3* Hold down the [SHIFT] key and press the [F1] key to switch tabs.

In the various pages of the MIDI screen, the lower part of the display will show the tabs as long as you hold down the [SHIFT] key, as shown below.

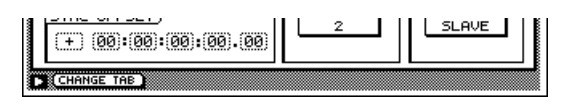

In this state, you can press the [F1] key to access the REMOTE screen.

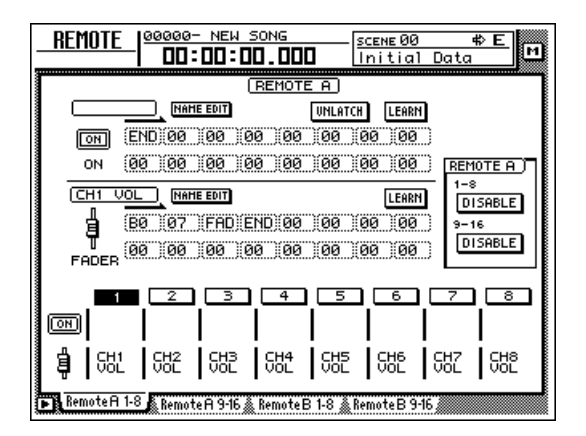

The mixing layer that had been selected until now will be cancelled, and a special mixing layer called Remote A/Remote B will be in effect. Remote A and Remote B are mixing layers that let you use faders 1–16 and [ON] keys 1–16 to transmit MIDI messages. Settings and operations are performed in the following four pages.

# ● **Remote A 1-8**

Assign MIDI messages to Remote A faders 1–8/ [ON] keys 1–8

# ● **Remote A 9-16**

Assign MIDI messages to Remote A faders 9–16/ [ON] keys 9–16

# ● **Remote B 1-8**

Assign MIDI messages to Remote B faders 1–8/ [ON] keys 1–8

# ● **Remote B 9-16**

Assign MIDI messages to Remote B faders 9–16/ [ON] keys 9–16

# *4* Press one of the [F1]–[F4] keys to select the mixing layer that you want to operate.

If you press the [F1]/[F2] keys, you will be able to operate Remote A. If you press the [F3]/[F4] keys, you will be able to operate Remote B. (In the example screen shown above, the Remote A 1-8 page is selected.)

# **5** In the Remote A area in the right side of the display, move the cursor to the DIS-ABLE buttons for 1-8/9-16, and press the [ENTER] key.

The button indication will change to "ENABLE," and the corresponding faders/[ON] keys can be used for the MIDI Remote function.

If you set both the 1-8 and the 9-16 buttons to "ENABLE," remote operations can be performed using all faders 1–16/[ON] keys 1–16 of the same mixing layer.

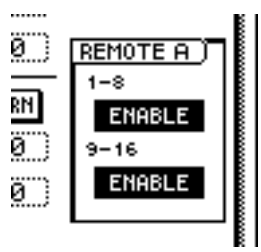

# *6* Operate faders 1–16/[ON] keys 1–16.

The MIDI messages assigned to the corresponding fader/[ON] key will be transmitted from the MIDI OUT/THRU connector.

<span id="page-14-0"></span>**Tip!**

- *Even when the REMOTE screen is displayed, the function of the faders and [ON] keys of the stereo output channel will not change.*
- *The Remote A/Remote B fader positions and [ON] key on/off status can be saved in a scene.*
- *Fader and [ON] key operations can also be recorded in automix. By using automix to record operations separately in each page, you can perform up to 32 channels of fader/[ON] key operations.*

# ■ Assigning a MIDI message to a **fader**

The MIDI Remote function lets you assign a MIDI message of up to 16 bytes to each fader/each [ON] key.

A message can be assigned in one of two ways. You can input the desired message manually, one byte at a time. Or you can capture a MIDI message received from the MIDI IN connector/TO HOST connector/ option slot, and assign it either without change or after editing it.

Here we will explain how to transmit a modulation wheel message (control change #1) from a synthesizer to the AW4416, and assign it to a desired fader.

*1* Connect the MIDI OUT/THRU connector of the AW4416 to the MIDI IN connector of your synthesizer, and the MIDI IN connector of the AW4416 to the MIDI OUT connector of your synthesizer.

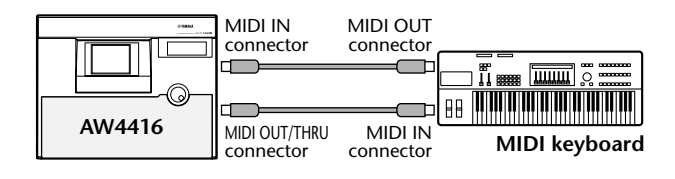

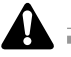

- *In the MIDI Setup 1 page, make sure that the ECHO button in the CONTROL CHANGE area is turned off. If the ECHO button is turned on, control changes received from the external device will be re-transmitted back to the external device, causing malfunctions.*
- *In the MIDI Setup 2 page, make sure that the MIDI OUT/THRU switch is set to OUT.*
- *The TX, RX, and OMNI buttons in the CONTROL CHANGE area of the MIDI Setup 1 page will not affect MIDI Remote operations.*

*2* Press the [MIDI] key.

- *3* Hold down the [SHIFT] key and press the [F1] key to access the REMOTE screen.
- **4** Press one of the [F1]–[F4] keys to display the fader/[ON] key to which you want to assign a MIDI message.

The Remote A 1-8 page is selected in this example.

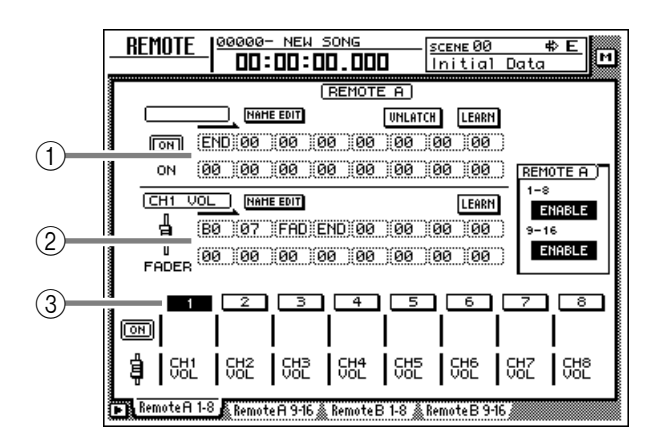

- A **MIDI message assigned to the [ON] key**
- B **MIDI message assigned to the fader**
- **(3) Currently selected channel number**
- *5* Press the [SEL] key for the channel to which you want to assign a MIDI message.

Areas  $(i)$  and  $(i)$  will show the MIDI messages that are assigned to the fader and [ON] key of that channel.

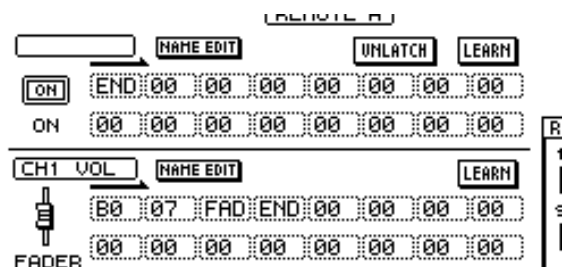

# *6* Move the cursor to the LEARN button located above the message display area (fader), and press the [ENTER] key.

The fader LEARN button will be turned on. While this button is on, channel messages (note-on/off, control change, program change, etc.) or system exclusive messages received from an external device will be captured automatically, and input in the MIDI message display area of the fader.

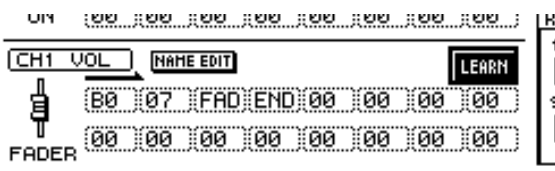

**Tip!**

- *If more than one MIDI message is received while the LEARN button is on, the last-received MIDI message will be used.*
- *By holding down the [SHIFT] key and pressing the [F4] key, you can directly switch the fader LEARN button on/off.*

#### *7* Operate the modulation wheel of your synthesizer.

The captured message (control change #1) will be input into the fader message area. If a control change is received, the byte corresponding to the variable value of 0–127 (the third byte) will be input as "FAD." This indicates that the fader can be used to vary the value in a range of 0–127.

**O**H

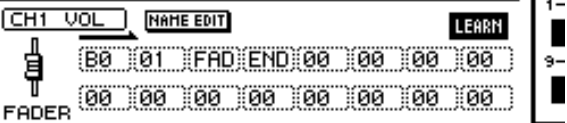

**Tip!**

- *When a MIDI message has been captured, a value of "END" will automatically be input at the byte that follows the last-received MIDI message.*
- *If you use the LEARN button to capture a channel message, the MIDI channel of the captured message will be used without change as the transmission MIDI channel.*

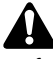

- *If "FAD" is not specified within the MIDI message, operating the fader will not transmit the MIDI message.*
- *If a MIDI message that is longer than 16 bytes is received, only the first 16 bytes will be input. In this case, the "END" value will not be input, meaning that no MIDI message will be transmitted when you operate the fader.*

*8* Make sure that a MIDI message has been input, and then move the cursor to the fader LEARN button and press the [ENTER] key to turn the LEARN button off.

You can turn this off directly by holding down the [SHIFT] key and pressing the [F4] key.

*9* Make sure that the Remote function of the currently-displayed page is enabled (ENABLE), and operate the fader to which the MIDI message was assigned.

As you raise and lower the fader, control changes will be transmitted with values varying in the range of 0–127.

10 If you want to assign a name to the fader<br>to which the MIDI message was assigned, move the cursor to the NAME EDIT button for the fader, and press the [ENTER] key.

The NAME EDIT popup window will appear.

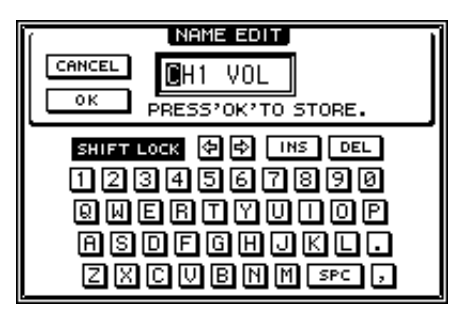

# 11 Use the character palette to input a name,<br>and move the cursor to the OK button and press the [ENTER] key.

The name you input will be displayed below the channel button located in the lower part of the display.

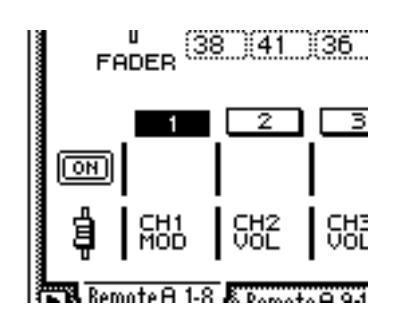

**Tip!**

- *The edited content of the REMOTE screen is saved as part of the song.*
- *If you want to return the settings of the displayed page to the factory condition, hold down the [SHIFT] key and press the [F5] key.*

# ■ Assigning a MIDI message to an **[ON] key**

You can assign a desired MIDI message to an [ON] key so that the message will be transmitted when you press the key.

As an example, we will explain how you can use a sustain pedal connected to your synthesizer to assign a Hold-on message (control change #64 with a value of 127) and Hold-off message (control change #64 with a value of 0) to [ON] key 1 of the Remote A 1-8 page.

*1* Connect a sustain pedal to your synthe-sizer, the MIDI OUT/THRU connector of the AW4416 to the MIDI IN connector of your synthesizer, and the MIDI IN connector of the AW4416 to the MIDI OUT connector of your synthesizer.

- *In the MIDI Setup 1 page, make sure that the ECHO button in the CONTROL CHANGE area is turned off. If the ECHO button is turned on, control changes received from the external device will be re-transmitted back to the external device, causing malfunctions.*
- *In the MIDI Setup 2 page, make sure that the MIDI OUT/THRU switch is set to OUT.*
- *The TX, RX, and OMNI buttons in the CONTROL CHANGE area of the MIDI Setup 1 page will not affect MIDI Remote operations.*

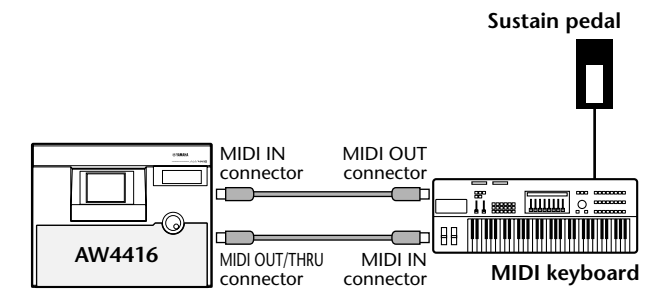

*2* Press the [MIDI] key.

*3* Hold down the [SHIFT] key and press the [F1] key to access the REMOTE screen.

# *4* Press one of the [F1]–[F4] keys to display the fader/[ON] key to which you want to assign a MIDI message.

The Remote A 1-8 page is selected in this example.

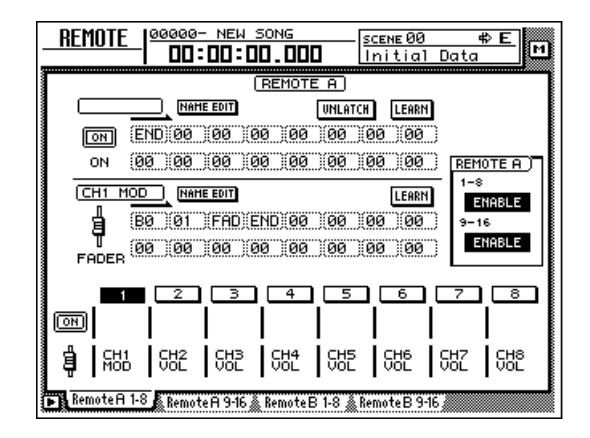

*5* Press the [SEL] key for the channel to which you want to assign a MIDI message.

The display area will show the MIDI messages that are currently assigned to the fader and [ON] key of that channel.

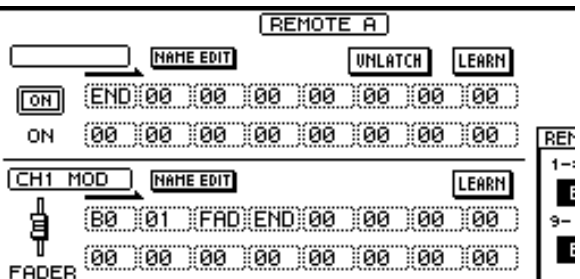

**6** Move the cursor to the LEARN button located above the message display area ([ON] key), and press the [ENTER] key.

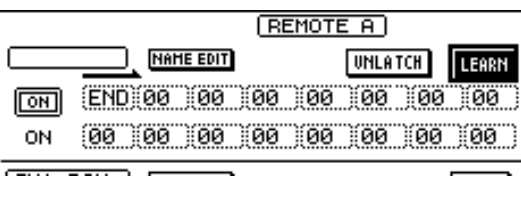

**Tip!**

- *If more than one MIDI message is received while the LEARN button is on, the last-received MIDI message will be used.*
- *By holding down the [SHIFT] key and pressing the [F3] key, you can directly switch the [ON] key LEARN button on/off.*

#### *7* Operate the sustain pedal connected to your synthesizer.

A control change #64 (Hold-on) message with a value of 127 (hexadecimal 7F) will be input in the [ON] key message area.

In this message, the first value in the boxes extending toward the right (i.e., the first byte) is the MIDI channel, the second is the control number, and the third byte is the actual value of the message.

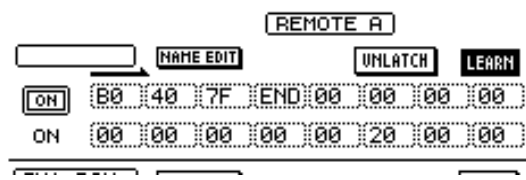

*8* Turn off the LEARN button, and take your foot off of the sustain pedal.

**Tip!** *If you take your foot off the sustain pedal before turning off the LEARN button, a control change #64 with a value of 0 (hexadecimal 00) will be input in the MIDI message display area. However even in this case, the following steps will not be affected.*

*9* Move the cursor to the location of the third byte, and use the [DATA/JOG] dial to change the value to "SW."

The byte whose value was set to "SW" will be transmitted as 127 (hexadecimal 7F) when the [ON] key is turned on (lit), and as 0 (hexadecimal 00) when the [ON] key is turned off (dark).

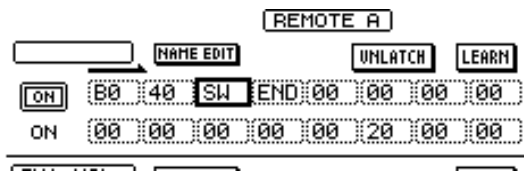

# **Tip!**

- *It is also possible to input an entire MIDI message manually in this way. In this case, be sure to specify "END" at the end of the MIDI message.*
- *If you want a specific MIDI message to be transmitted each time you press [ON] (for example if you have assigned a program change), it is not necessary to input the "SW" value.*

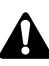

*If you input a MIDI message manually, it is possible to input an inappropriate or invalid message. If such a MIDI message is transmitted to a connected external device, the device may malfunction. Please use caution.*

## *10* Make sure that the Remote function of the currently-displayed page is enabled (ENABLE), and operate the [ON] key to which the MIDI message was assigned.

When you press the [ON] key, the key LED will light and a Hold-on message will be transmitted. When you release the [ON] key, the key LED will go dark and a Hold-off message will be transmitted.

# **Tip!**

*It is also possible to change the operation of the [ON] key so that the on/off status is switched each time you press the key. For details refer to the explanation of the LATCH/UNLATCH button [on page 34](#page-33-0).*

11 If you want to assign a name to the [ON]<br>to which the MIDI message was assigned, move the cursor to the NAME EDIT button for the [ON] key, and press the [ENTER] key.

The NAME EDIT popup window will appear.

**12** Use the character palette to input a name, and move the cursor to the OK button and press the [ENTER] key.

The name you input will be displayed below the channel button located in the lower part of the display.

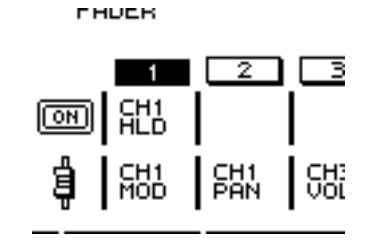

**Tip!**

*The edited content of the REMOTE screen is saved as part of the song.*

#### **[Reference pages]**

Details on the Remote A 1-8/Remote A 9-16/Remote B 1-8/Remote B 9-16 pages  $\rightarrow$  [P.33](#page-32-1)

# <span id="page-18-0"></span>**Additional functionality for Automix**

Due to the addition of the MIDI Remote function, MIDI Remote operations can now be recorded/edited in the automix.

# ■ **Recording/playing back MIDI Remote operations in automix**

1 In the AUTOMIX screen Main page, make<br>sure that the OVERWRITE area FADER button (if you want to record fader operations) or the CH ON button (if you want to record [ON] key operations) is turned on.

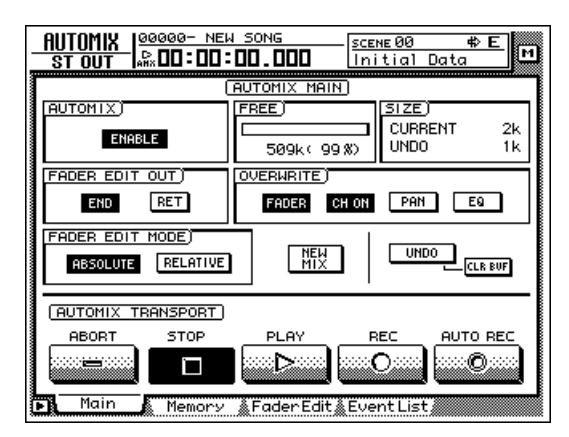

- Put the automix in record-ready mode.
- **3** Access the REMOTE screen, and press one of the [F1]–[F4] keys to select the mixing layer (Remote A or Remote B) that you want to operate.

Remote A operations will be recorded if you press the [F1]/[F2] keys, and Remote B operations will be recorded if you press the [F3]/[F4] keys.

*4* Make sure that the two buttons (1-8, 9-16) of the REMOTE A area or REMOTE B area are set to ENABLE.

*If the 1-8 or 9-16 button reads DISABLE, the corresponding faders and [ON] keys will have no effect.*

*5* Begin playing back the song.

# Use the [SEL] keys to select the fader or [ON] key that you want to record, and operate the fader/[ON] key.

While the REMOTE screen is displayed, operating the faders or [ON] keys will cause the operations to be recorded in automix as MIDI Remote events.

# Stop the song.

When you defeat automix recording mode and play back the song from the beginning, the MIDI Remote operations you recorded will be reproduced.

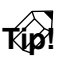

*If necessary, you can switch REMOTE pages and use another mixing layer (REMOTE A or REMOTE B) to record additional MIDI Remote operations onto the automix. By using this method, you can record up to 32 channels of fader/[ON] key operations.*

# ■ Off-line editing of the recorded **automix**

*1* Access the AUTOMIX screen Event List page.

*2* In the OVERWRITE area, move the cursor to the FADER button (if you want to edit fader operations) or the CH ON button (if you want to edit [ON] key operations), and press the [ENTER] key.

Only the fader operations or [ON] key operations will be displayed in the event list. (However at this stage, MIDI Remote events will not be displayed.)

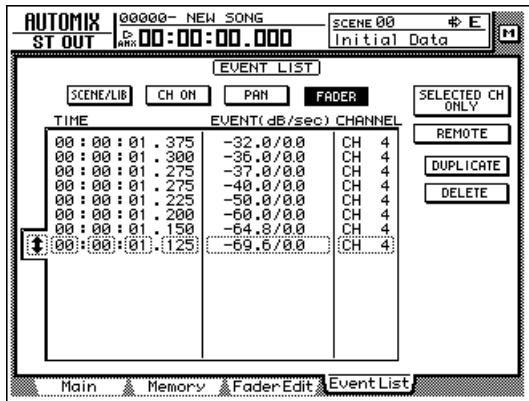

# **3** Move the cursor to the REMOTE button located at the right of the event list, and press the [ENTER] key.

The event list will display only the MIDI Remote events (fader operations or [ON] key operations). In this screen, each column of the event list displays the following information.

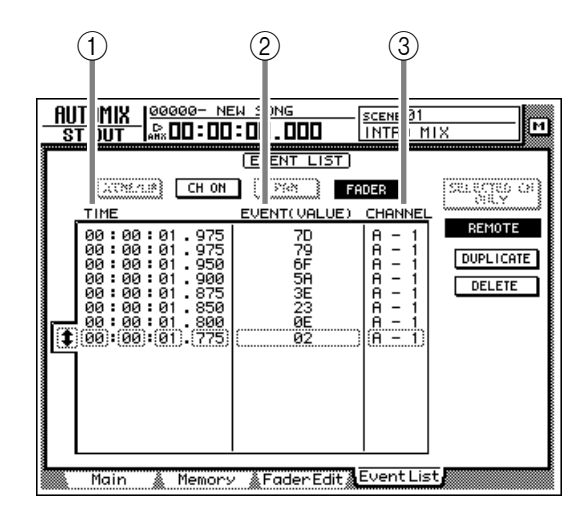

# A **TIME**

This indicates the time at which the event is recorded, in units of hours/minutes/seconds/milliseconds. (The minimum unit is 25 milliseconds.)

# B **EVENT (VALUE)**

If the OVERWRITE area FADER button is on, fader values will be displayed in hexadecimal form. It OVERWRITE area CH ON button is on, the on/off status of the [ON] keys will be displayed.

# (3) **CHANNEL**

This shows the mixing layer (Remote A/Remote B) for that event, and the channel (1–16) of the fader/[ON] key.

*4* Move the cursor to the TIME, EVENT (VALUE), and CHANNEL columns of the event that you want to edit, and turn the [DATA/JOG] dial to edit the value.

#### **[Reference pages]**

For details on off-line automix editing  $\rightarrow$  "Operation Guide" P.225

For details on the AUTOMIX page Event List page → "Reference Guide" P.122

# <span id="page-20-0"></span>**Mini YGDAI plug-in system compatible I/O card operations**

Plug-In 1 and Plug-In 2 pages have been added to display parameters for I/O cards compatible with the Mini YGDAI plug-in system. To access the Plug-In 1 page, press the  $[AUX7] \rightarrow [F5]$  key. To access the Plug-In 2 page, press the  $[AUX8] \rightarrow [F5]$  key.

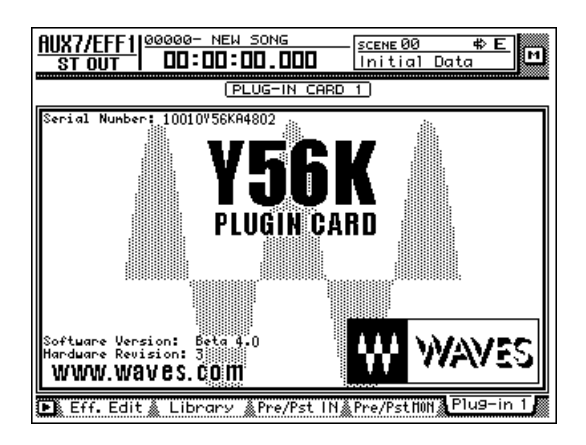

The content and operation of the Plug-In 1/Plug-In 2 pages will depend on the type of I/O card that is installed. The screen shown here is of a prototype Y56K DSP plug-in card manufactured by WAVES Corporation. For details refer to the manual for your I/O card.

For details on the types of I/O cards compatible with the Mini YGDAI plug-in system, please contact a Yamaha information center, distributor, or the following Internet URL.

http://www.aw4416.com/

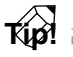

*In the Plug-In 1/Plug-In 2 pages you can use BACKUP and RESTORE as additional functions. For details refer to the sections below.*

# <span id="page-20-1"></span>**Backing up an I/O card**

If one or two I/O cards compatible with the MiniYG-DAI plug-in system are installed, you can use two memory banks (MEM.BANK 1 / MEM.BANK 2) to store I/O card settings.

Scene changes on the AW4416 are linked to changes of the I/O card settings, and when you store the scene (or save the song), settings of the I/O card installed in option slot 1 will be automatically backed-up to MEM.BANK 1, and settings of the I/O card installed in option slot 2 will be automatically backed-up to MEM.BANK 2.

However if necessary, you can also perform the backup operation manually. This method allows the settings of the I/O card in option slot 1 to be backed up to MEM.BANK 2 (or vice versa). The procedure is as follows.

Press the [AUX7] key  $\rightarrow$  [F5] key (or [AUX8]  $key \rightarrow [F5]$  key) to access the Plug-In 1 page (or Plug-In 2 page).

Access the Plug-In 1 page if you want to back up the I/O card installed in option slot 1, or access the Plug-In 2 page if you want to back up the I/O card installed in option slot 2.

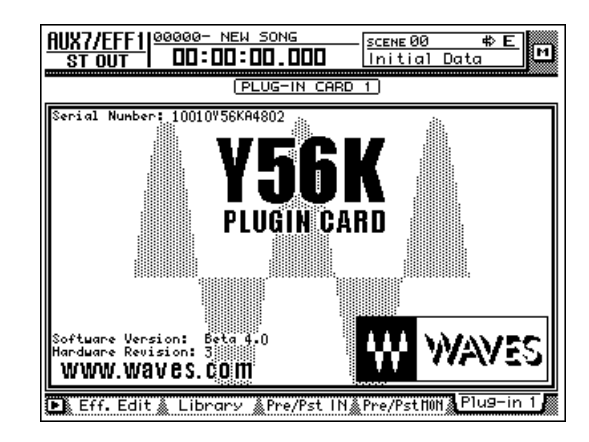

*2* Hold down the [SHIFT] key and press the [F1] (Backup) key.

A popup window will appear, allowing you to back up the I/O card settings.

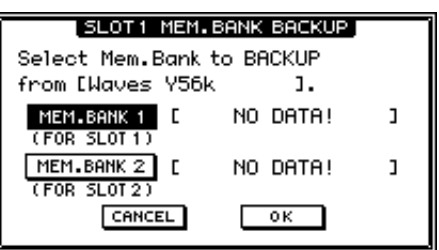

*3* Move the cursor to either the MEM.BANK 1 or MEM.BANK 2 button, and press the [ENTER] key.

Select either MEM.BANK 1 or MEM.BANK 2 to choose the backup-destination memory bank (1 or 2). If the memory bank already contains data, the bank name will be displayed. If it does not contain data, the display will indicate "NO DATA!"

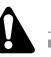

*The bank name is assigned automatically according to the type of I/O card installed. It is not possible for you to edit this name.*

*4* To execute the backup, move the cursor to the OK button and press the [ENTER] key. The settings of the I/O card will be saved in the current song.

# <span id="page-21-0"></span>**Restoring to an I/O card**

When an AW4416 scene is recalled (or when a song is loaded), the MEM.BANK 1 settings are automatically restored to the I/O card in option slot 1, and the MEM.BANK 2 settings to the I/O card in option slot 2.

However if necessary, you can also perform the restore operation manually. This method allows the MEM.BANK 1 settings to be restored to the I/O card of option slot 2 (or vice versa). The procedure is as follows.

# **1** Press the [AUX7]  $\rightarrow$  [F5] key or the [AUX8] key  $\rightarrow$  [F5] key to access the Plug-In 1 page or Plug-In 2 page.

Access the Plug-In 1 page if you want to restore to the I/O card installed in option slot 1, or access the Plug-In 2 page if you want to restore to the I/O card installed in option slot 2.

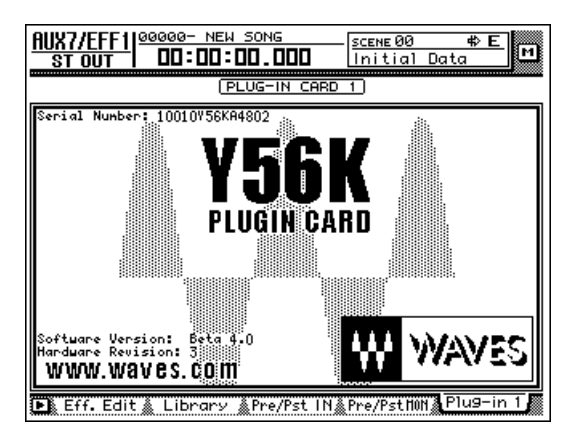

# *2* Hold down the [SHIFT] key and press the [F2] (Restore) key.

A popup window will appear, allowing you to restore the I/O card settings.

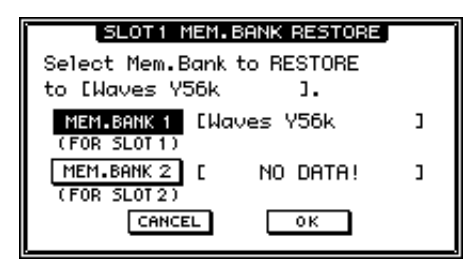

3 Move the cursor to either the MEM.BANK<br>
<sup>3</sup> 1 or MEM.BANK 2 button, and press the [ENTER] key.

Select either MEM.BANK 1 or MEM.BANK 2 to choose the restore-source memory bank (1 or 2). If the memory bank already contains data, the bank name will be displayed. If it does not contain data, the display will indicate "NO DATA!"

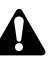

*At this time you must select a memory bank that contains data for an I/O card of the same type as the restore-destination. If the I/O card is of a different type, the Restore operation cannot be performed.*

*4* To execute the Restore operation, move the cursor to the OK button and press the [ENTER] key.

The saved settings will be loaded into the I/O card.

# <span id="page-22-0"></span>**Reference**

<span id="page-22-3"></span>This section explains all functions of the pages that were added in AW4416 version 2.0.

# <span id="page-22-1"></span>**QUICK REC screen**

# **Quick Rec 2 page**

# <span id="page-22-2"></span>**Visually patching input sources to tracks**

## **Function**

**Individually patch 16 input sources to audio tracks 1–16, and make settings for simultaneous recording in one operation.**

## **Key operation**

- [QUICK REC] key  $\rightarrow$  [F2] (Quick Rec 2) key
- Repeatedly press the [QUICK REC] key until the screen shown at the right appears.

#### **Mouse operation**

M button  $\rightarrow$  OREC button  $\rightarrow$  Ouick Rec 2 tab

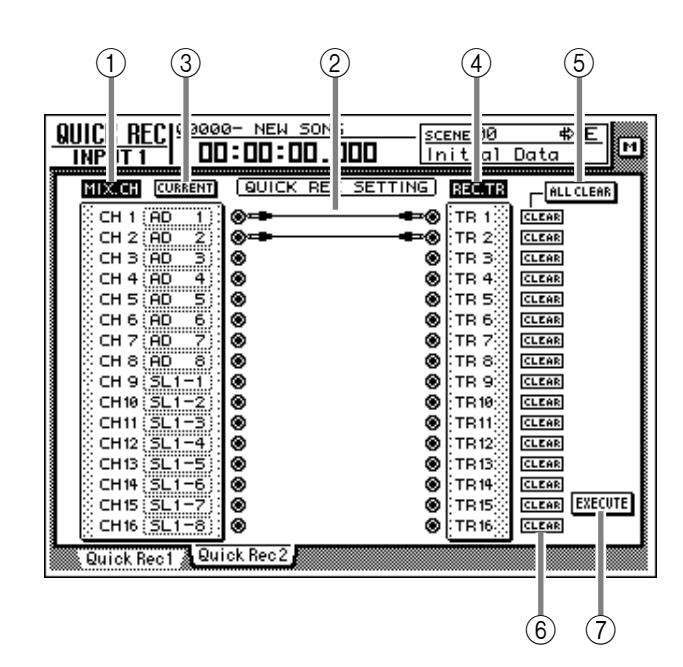

# **Screen functions**

#### D **MIX.CH (Mixer channels)**

This column shows the type of input sources assigned to input channels  $1-16$ . The  $\odot$  (jack) symbol displayed at the right of this area indicates the direct output of each input channel.

When you move the cursor to the jack symbol and press the [ENTER] key, the input channel for that row will be selected for operations, and will be highlighted. To cancel your selection, press the [ENTER] key once again.

To change the input source assignment, move the cursor to the numerical box for each input channel and turn the [DATA/JOG] dial. The following input sources can be assigned.

- **AD 1–AD 8**.....Input signals from the INPUT 1– 8 jacks
- **SL1-1–SL1-8** ...Inputs 1–8 of an I/O card (slot 1)
- **SL2-1–SL2-8** ...Inputs 1–8 of an I/O card (slot 2)
- **DIN L/DIN R**....... L/R channels of the DIGITAL STEREO IN jack
- **SMP 1–SMP 8**...... Sampling pads 1–8
- **MET**..................... Internal metronome

# E **Patch cables**

defeat all patch cables.

This area shows virtual patch cables that connect the direct outputs of input channels 1–16 (MIX.CH column) to recorder inputs 1–16 (REC.TR column). To connect a patch cable, move the cursor to a MIX.CH jack and press the [ENTER] key. Then move the cursor to a REC.TR jack and press the [ENTER] key. (You can make the same connection by performing these steps in the opposite order.) Use the CLEAR button  $(6)$  to defeat an individual patch cable, or the ALL CLEAR button  $(5)$  to

- *You may connect the direct output of a channel to more than one track. However you cannot connect more than one direct output to the same track.*
- *A maximum of 16 patch cables can be connected. If you have connected all 16, you will not be able to further modify the routing unless you disconnect one of the cables.*

# $\circled$  **CURRENT/FLAT button**

This button selects whether the corresponding input channels will be reset to the default settings when Quick Rec is executed. Move the cursor to the button and press the [ENTER] key to switch between the following two settings.

## ● **FLAT**

When you execute Quick Rec, channel library 01 will be recalled to input channels to which an onscreen patch cable is connected, restoring the parameters to their default settings.

# ● **CURRENT**

Input channel settings will not change when you execute Quick Rec; only the patching will change.

# G **REC.TR (Recorder tracks)**

This column shows the connection status of tracks 1–16 (Tr 1–16). The  $\bullet$  (jack) symbol displayed at the left of this area indicates the input for each track.

When you move the cursor to a jack symbol and press the [ENTER] key, that track will be highlighted, indicating that it is selected for operations. You can cancel the selection by pressing the [ENTER] key once again.

# **(8) ALL CLEAR button**

This button clears all patch cable connections.

# I **CLEAR buttons**

These buttons clear the patch cable connected to the corresponding track.

# (10) **EXECUTE button**

When you move the cursor to this button and press the [ENTER] key, the patching settings specified in the Quick Rec 2 page will take effect.

At this time, the input channels/tracks to which patch cables are connected will change as follows.

- The input patch and recorder input settings will change according to the settings of the Quick Rec 2 page.
- Assignments to the stereo bus will be forcibly cancelled for all input channels to which a patch cable is connected.
- Channel library number 01 will be recalled for each monitor channel of a track to which a patch cable is connected, resetting it to the default state.
- All corresponding tracks will be set to recordready mode.

• If the CURRENT/FLAT button is set to FLAT, settings will be initialized for all input channels to which a patch cable is connected.

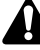

- *Input channels/tracks (monitor channels) to which no patch cable is connected in the Quick Rec 2 page will not be affected in any way.*
- *When you access the Quick Rec 2 page, the settings you made most recently will be displayed. However if you manually modified the input patching or recorder input patching in another screen, it is possible that the patch cable display will not match the actual signal flow.*

# <span id="page-24-0"></span>**UTILITY screen**

# <span id="page-24-2"></span>**CTRL Key Asgn. page**

UTILITY

**THPTIT 1** 

 $\frac{NO}{ASSIGN}$ 

⊹⊡

**ASSIGN** 

# <span id="page-24-1"></span>**Assign functions to the [CTRL] key + function keys**

 $\circled{3}$ 

 $(2)$ 

## **Function**

**Select the function that will be executed when you hold down the [CTRL] key (right [SHIFT] key) and press an [F1]–[F5] key.**

## **Key operation**

- [UTILITY] key  $\rightarrow$  [F5] (CTRL KeyAsgn.) key
- Repeatedly press the [UTILITY] key until the screen shown at right appears

#### **Mouse operation**

M button  $\rightarrow$  UTIL button  $\rightarrow$  CTRL KeyAsgn. tab

## <span id="page-24-3"></span>**Screen functions**

#### A **CTRL+F1–CTRL+F5**

This area displays the currently-assigned function for each combination of CTRL key + [F1] key – CTRL key +[F5] key. When you move the cursor to the desired combination and press the [ENTER] key, the graphic displaying the corresponding [CTRL] key and [F1]–[F5] key combination will be highlighted, selecting it as the destination for function assignment.

# B **Function list**

 $\left( \mathrm{T}\right)$ 

 $CTRL-K$   $Y$  ASSIGN

N<sub>0</sub>

**ASSIGN** 

⊦

<mark>scene 00<br>Initial Data</mark>

 $\frac{NO}{ASSIGN}$ 

 $\boxed{\text{cm}}$ + $\boxed{\text{Fe}}$ 

 $E$ 

 $\frac{NO}{ASSIGN}$ 

⊦匣

**RIGHT SHIFT KEY**) SHIFT

CTRL F

М

00000- NEW SONG

 $\frac{NO}{ASSIGN}$ 

 $\boxed{\text{cm}}$ + $\boxed{\text{F2}}$ 

00:00:00.100

CD UNLOAD CD LOAD<br>SONG SAVE<br><u>SHUT DOWN</u>

**ASSIGN** 

Dscillator & Prefer. 1 & Prefer. 2 & Prefer. 3 & CIRLKeyAs9n

In this area you can specify the function to be assigned to the key combination selected in  $(1)$ . The row enclosed by the dotted frame indicates the currently selected function. The following functions can be assigned.

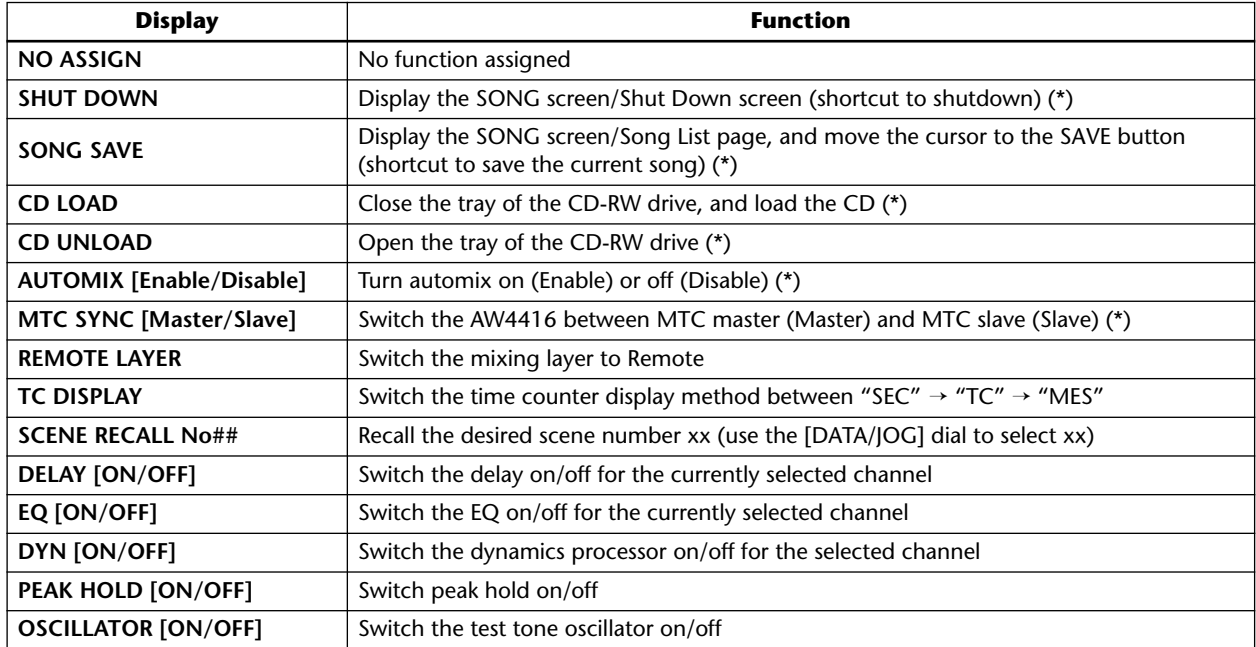

unctions marked by an asterisk may not be executable depending on the operating state of the AW4416 (for example when the transport is running). In this case, an error message will appear at the bottom of the display.

 $(4)$ 5

ľ

#### **(3) ASSIGN button**

This button executes the function assignment. When you move the cursor to this button and press the [ENTER] key, a popup window will appear, asking you for confirmation. Move the cursor to the OK button and press the [ENTER] key to execute the assignment.

## D **SHIFT button**

# E **CTRL button**

Use these two buttons to select the function of the [SHIFT] key at the right of the display. When the SHIFT button is on, the key will function as a [SHIFT] key, as usual. In this case the other items in the CTRL KeyAsgn. page will be unavailable (displayed in gray).

When the CTRL button is on, the [SHIFT] key at the right of the display will function as a [CTRL] key, and the other items in the CTRL KeyAsgn. page will be valid.

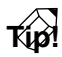

- *While you hold down the [CTRL] key, the functions currently assigned to the [F1]–[F5] keys will appear at the bottom of the display.*
- *If the CD-RW drive is not selected in a screen such as CD PLAY or MASTERING, the "CD LOAD" or "CD UNLOAD" function assigned to the [CTRL] key + function key will not be executed.*

# <span id="page-26-0"></span>**MIDI screen**

# <span id="page-26-2"></span>**CTL Asgn. page**

# <span id="page-26-1"></span>**Assigning parameters to control changes**

## **Function**

**Assign AW4416 internal parameters to control change numbers (0–95, 102-119).**

## **Key operation**

- [MIDI] key  $\rightarrow$  [F4] (CTL Asgn.) key <sup>(\*1)</sup>
- Repeatedly press the [MIDI] key until the screen shown at right appears.
	- \*1. From version 2.0, the tabs displayed at the bottom of the MIDI screen are divided into two groups. If the tabs shown at right are not displayed when you press the [MIDI] key, press the [SHIFT] key + [F1] (CHANGE TAB) key to switch tabs.

## **Mouse operations**

 $M$  button → MIDI button → CTL Asgn. tab

# **Screen functions**

A **CTL CHG No. (Control change number)** These are the control change numbers to which parameters can be assigned. Move the cursor to this column, and use the [DATA/JOG] dial to select the control change number (0–95, 102–119) to which you want to assign a parameter.

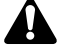

*Control change numbers 96–118 are used for specific purposes such as NRPN and RPN, and cannot be assigned to parameters.*

#### B **PARAMETER**

This area shows the parameter that is assigned to each control change number. In the left column, select the desired parameter group, and in the center and right columns, select the desired values for that group.

For the parameters that can be assigned, refer to the table [on page 28](#page-27-1).

#### C **INITIALIZE button**

This button resets the control change number assignments to the default state. For the default settings, refer to the table [on page 30](#page-29-1).

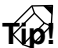

*In order for control changes to actually be transmitted and received, the CONTROL CHANGE area TX/RX buttons must be turned on in the MIDI screen MIDI Setup 1 page.*

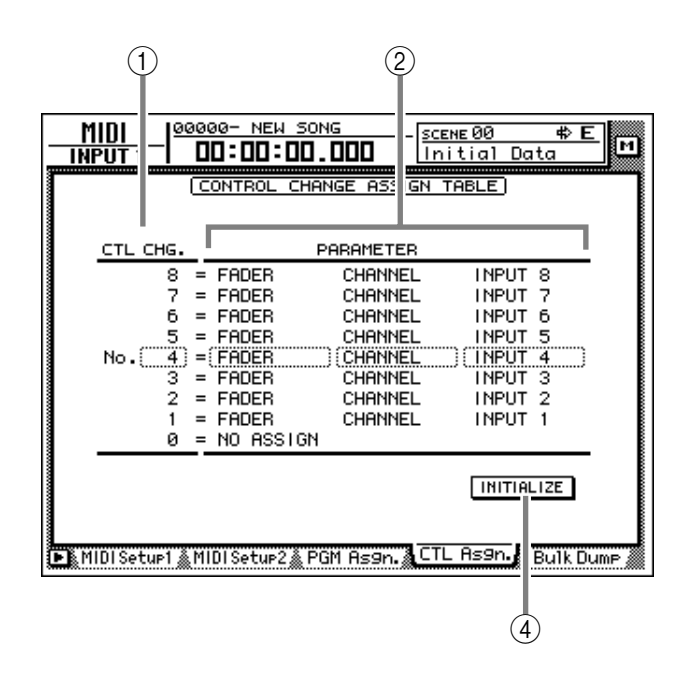

# ■ **Additional functions in the CTRL Asgn. page**

In the CTRL Asgn. page, holding down the [SHIFT] key will assign the following function to the [F1] key.

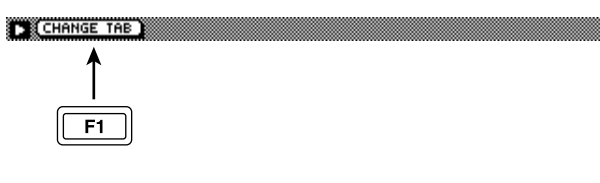

**• [F1] (CHANGE TAB) key** Switch between the following two sets of tabs.

FR MIDI Seturi & MIDI Setur2 & PGM Assn. & CTL Assn. & Bulk Du

FR Remote A 1-8 & Remote A 9-16 & Remote B 1-8 & Remote B 9-16 &

# <span id="page-27-1"></span><span id="page-27-0"></span>**• List of parameters that can be assigned**

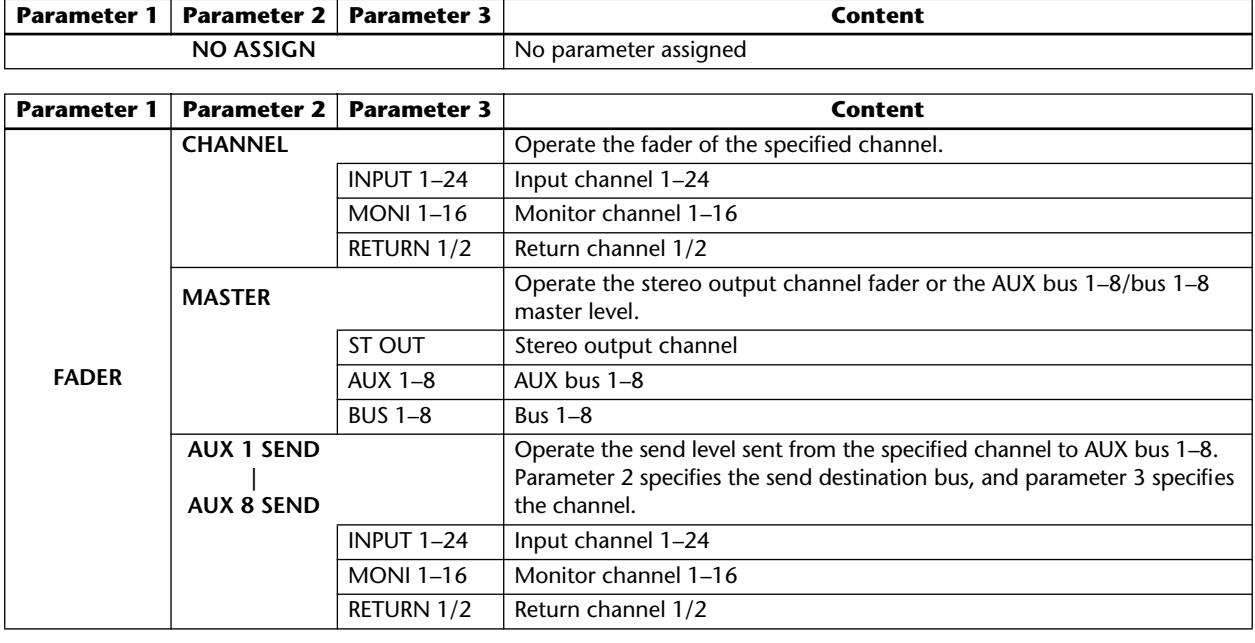

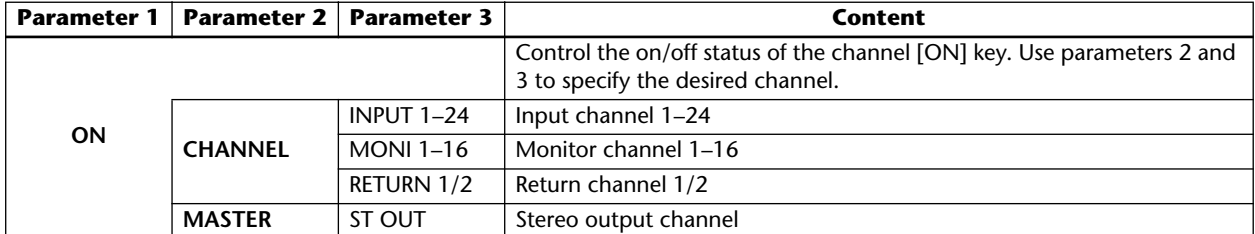

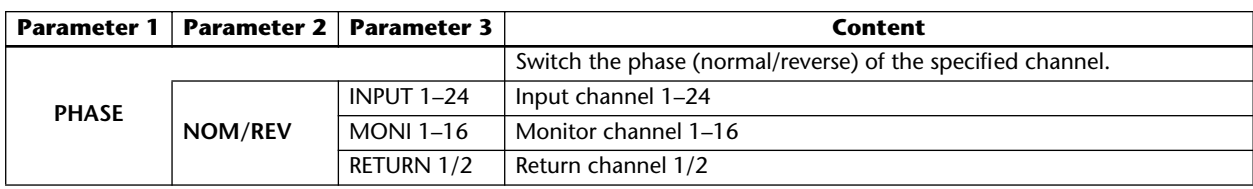

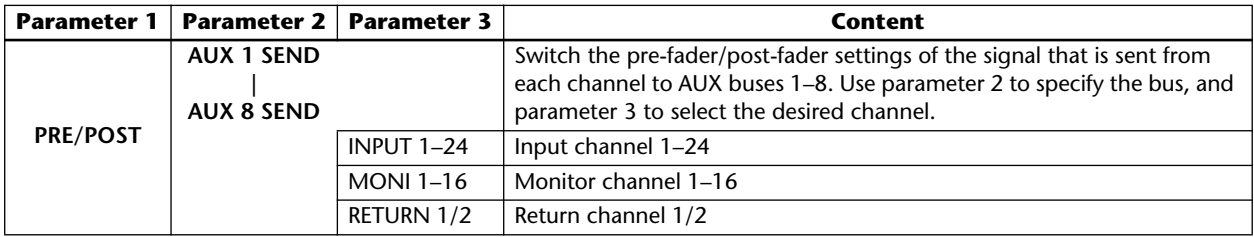

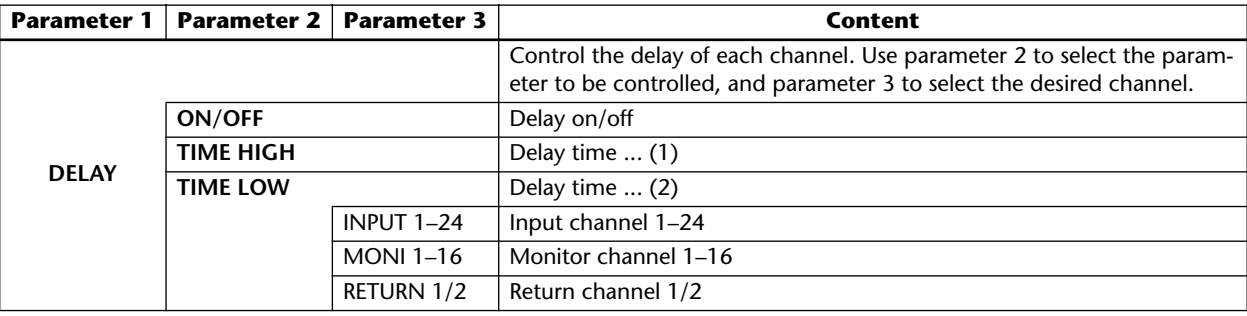

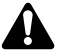

*• Parameters that are divided into (1) and (2) use two control changes in conjunction. For example in order to operate the dynamics processor HOLD parameter, you must assign "REL/HOLD H" and "REL/HOLD L" to separate control changes.*

*• When using control changes to operate parameters, it is not possible to switch the HIGH band EQ and LOW band EQ parameters between shelving and lowpass/high-pass filter.*

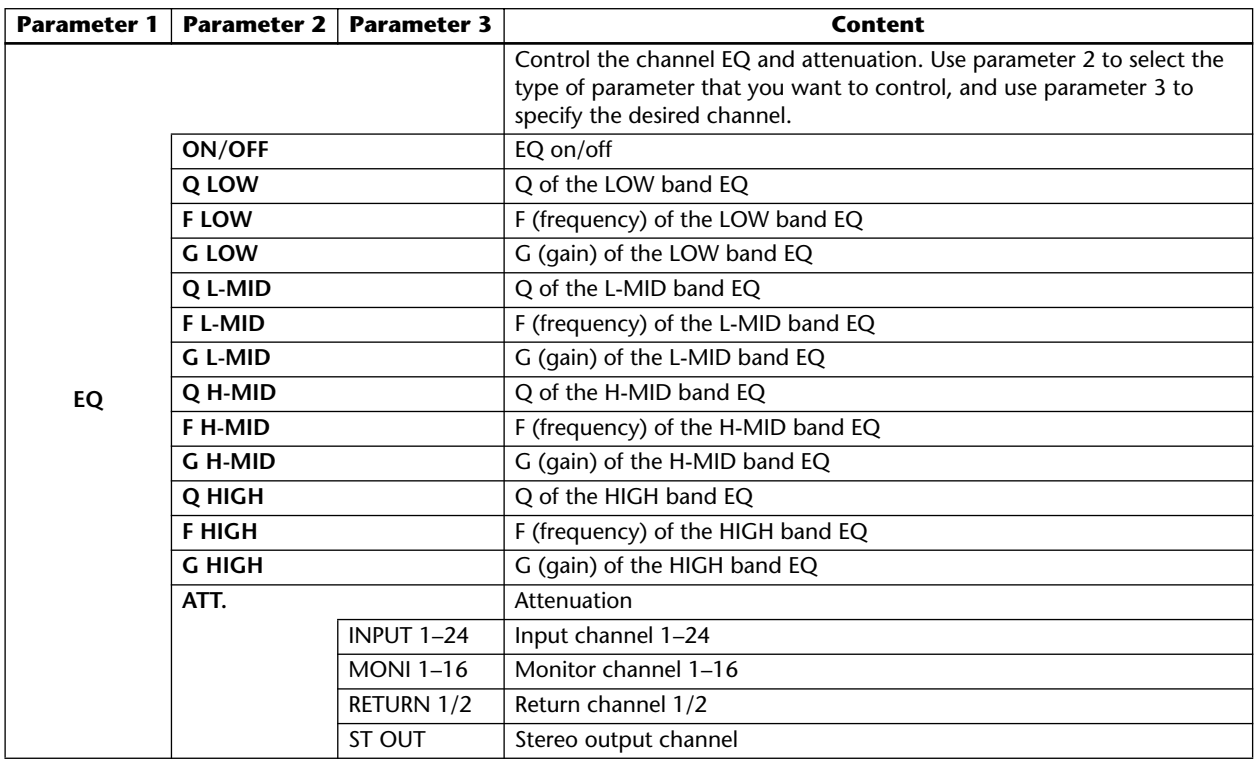

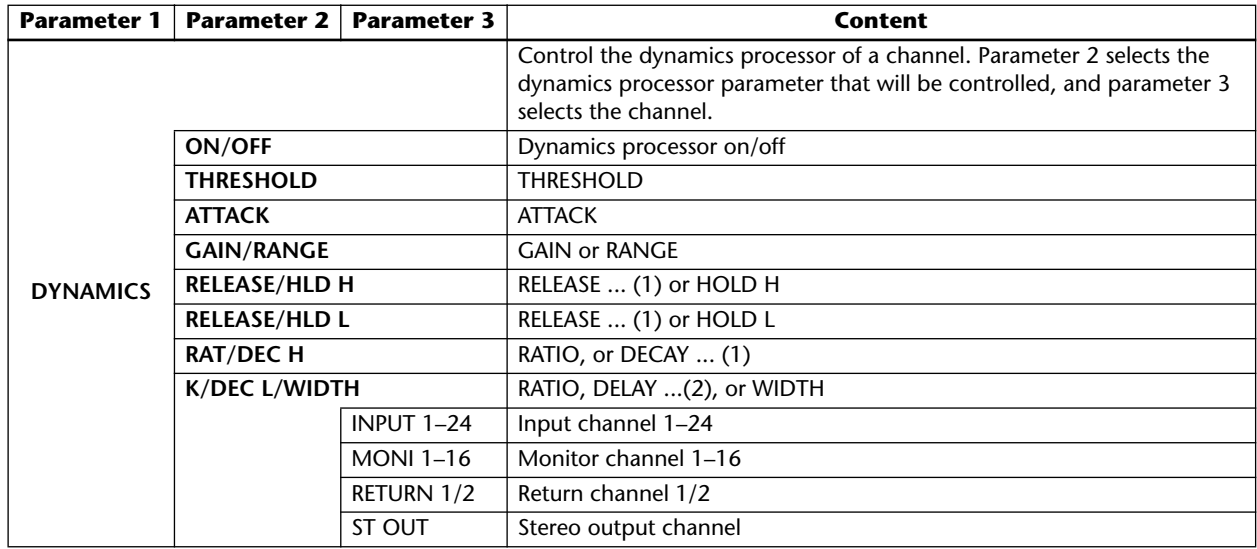

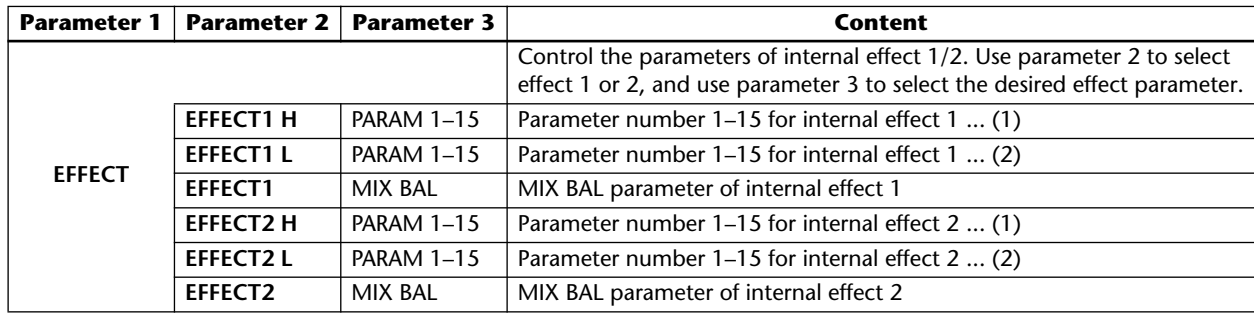

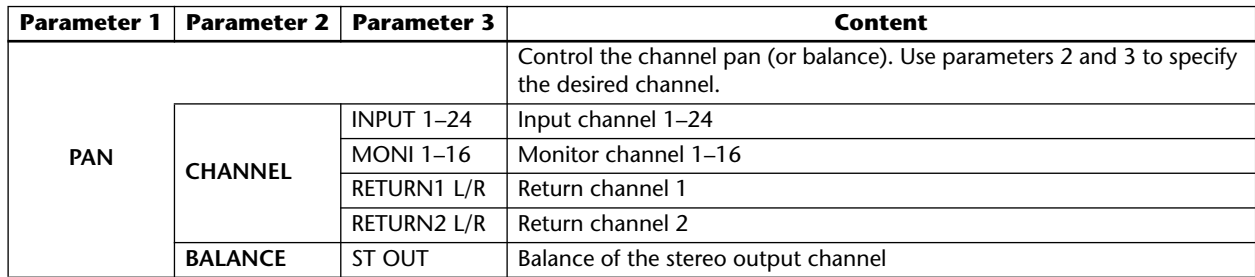

<span id="page-29-1"></span><span id="page-29-0"></span>**• Default parameters for each control change number**

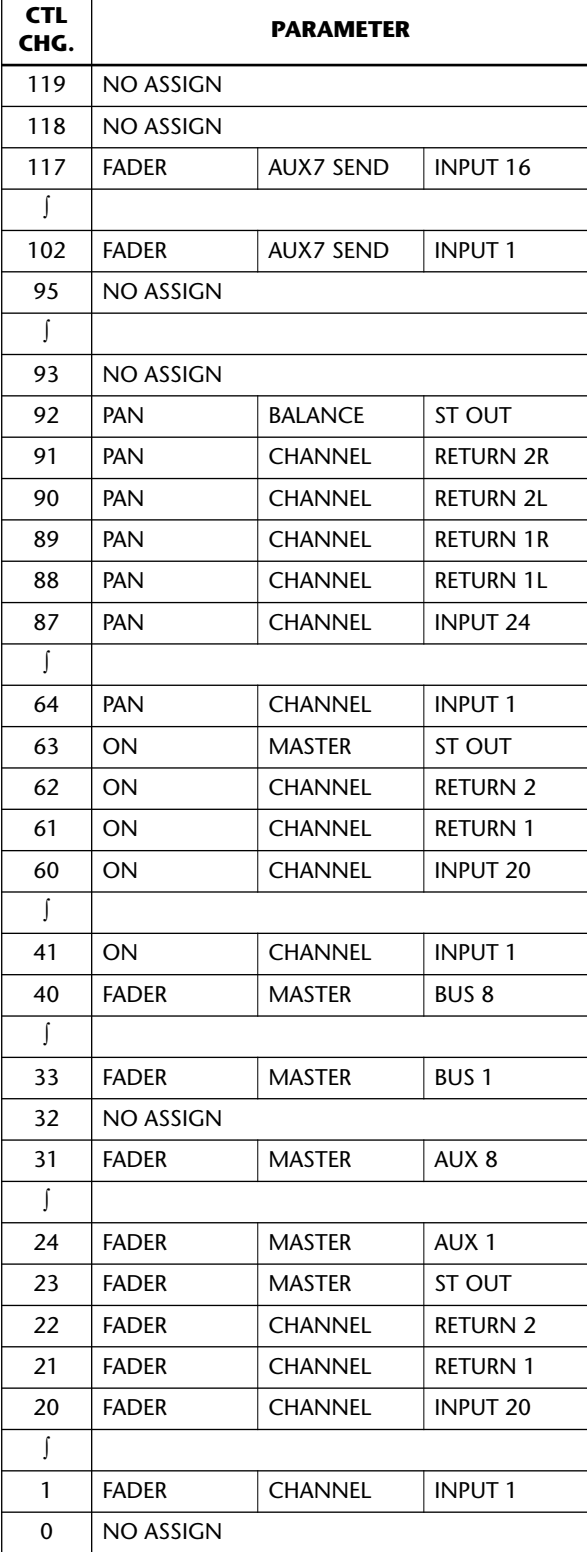

# <span id="page-30-0"></span>**Transmitting AW4416 internal settings via bulk dump**

#### **Function**

**Transmit the contents of various AW4416 memories (scene memory, libraries, automix, etc.) and MIDIrelated settings as bulk data from the MIDI OUT/THRU connector (or TO HOST connector/option slot).**

## **Key operation**

- [MIDI] key  $\rightarrow$  [F5] (Bulk Dump) key <sup>(\*1)</sup>
- Repeatedly press the [MIDI] key until the screen shown at the right appears.
	- \*1. From version 2.0, the tabs displayed at the bottom of the MIDI screen are divided into two groups. If the tabs shown at right are not displayed when you press the [MIDI] key, press the [SHIFT] key + [F1] (CHANGE TAB) key to switch tabs.

## **Mouse operations**

M button  $\rightarrow$  MIDI button  $\rightarrow$  Bulk Dump tab

#### **Screen functions**

#### A **CATEGORY**

Select the type of information that will be transmitted as bulk data.

<span id="page-30-1"></span>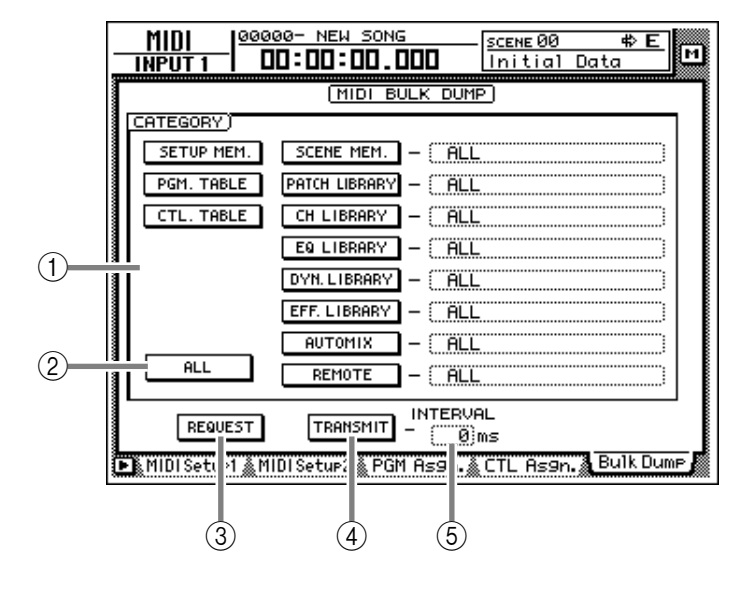

If you select a SCENE MEM.–REMOTE category, move the cursor to the area located at the right of the corresponding button, and turn the [DATA/ JOG] dial to select the content within that category that will be transmitted. Each button corresponds to the following information.

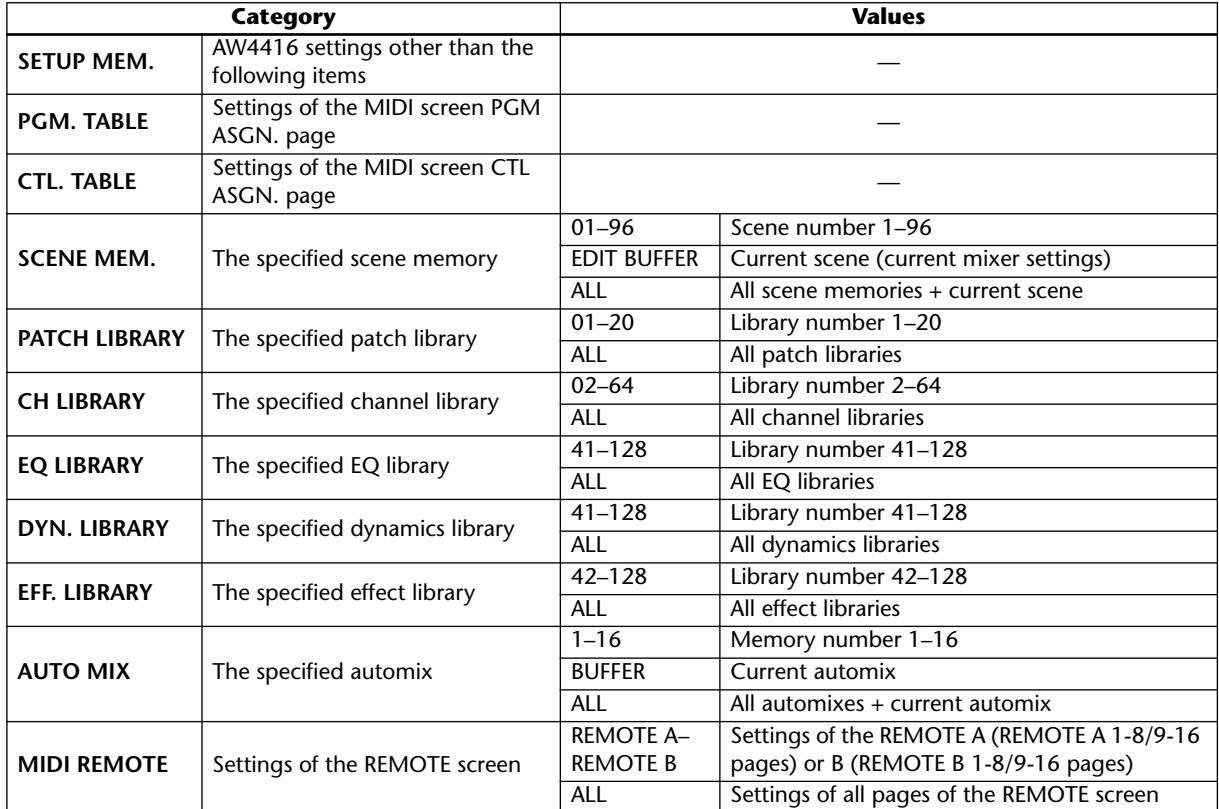

## B **ALL button**

When you move the cursor to this button and press the [ENTER] key, all buttons of area  $(1)$  will be turned on. In addition, the "ALL" setting will be selected as the value for SCENE MEM.–REMOTE.

# **(3) REOUEST button**

When you move the cursor to this button and press the [ENTER] key, a "bulk dump request" message requesting the bulk dump data selected in  $(1)$  will be transmitted from the MIDI OUT/ THRU connector (or TO HOST connector/option slot).

This function is used when two AW4416 units are connected by their respective MIDI IN/OUT connectors, and you want to copy scene memory or library data from one AW4416 unit to the other.

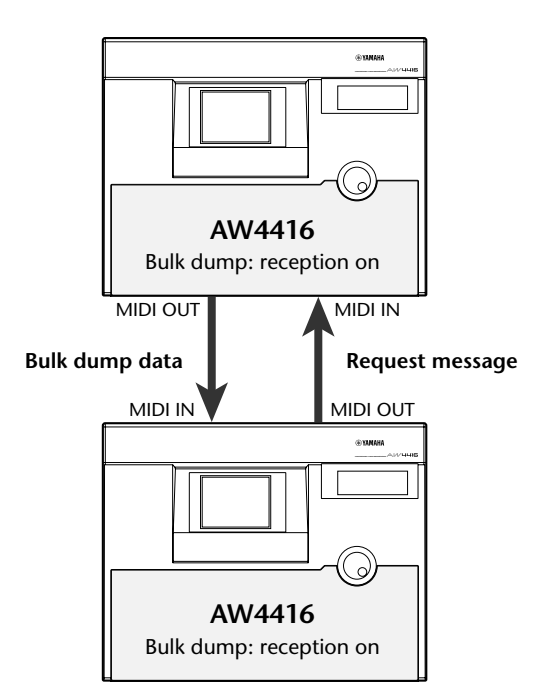

# **A** TRANSMIT button

When you move the cursor to this button and press the [ENTER] key, the bulk data selected in  $\odot$ will be transmitted from the MIDI OUT/THRU connector (or TO HOST connector/option slot). Use this when you want to store bulk data on an external device such as a MIDI sequencer or data filer.

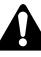

*Before transmitting bulk data or a bulk dump request message from a external device to the AW4416, you must turn on bulk dump reception in the MIDI screen MIDI Setup 1 page.*

# E **INTERVAL**

This adjusts the interval that will be left between data blocks when bulk data is transmitted from the AW4416. The default setting is 0 milliseconds, and you can adjust the interval in 1 millisecond units over a range of 0–300 milliseconds.

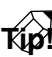

*Depending on the external device to which the data is being transmitted, an error may occur. If an error occurs, try increasing the value of the INTERVAL*  $\circledS$ *setting to leave a longer pause between the data blocks that are transmitted. When transmitting data between AW4416 units, you can leave this setting at zero.*

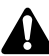

*The time required for executing the bulk dump will depend on the category that is selected and on the content of the data. Particularly in the case of automix, a significantly long time may be required depending on the amount of data that is recorded.*

# ■ **Additional functions in the Bulk Dump page**

In the Bulk Dump page, holding down the [SHIFT] key will assign the following function to the [F1] key.

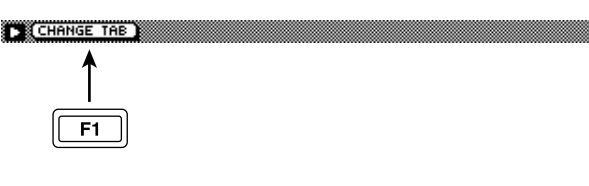

**• [F1] (CHANGE TAB) key** Switch between the following two sets of tabs.

MIDI Seturi MIDI Setur2 PGM As9n. ETL As9n. **Bulk Dum** 

TH Remote A 1-8 & Remote A 9-16 & Remote B 1-8 & Remote B 9-16

# <span id="page-32-1"></span><span id="page-32-0"></span>**Remote A 1-8/Remote A 9-16/ Remote B 1-8/Remote B 9-16 pages**

# **Remotely controlling external MIDI devices**

## **Function**

**Use faders 1–16/[ON] keys 1–16 to transmit the desired MIDI messages and remotely control external MIDI devices.**

# **Key operation**

- [MIDI] key  $\rightarrow$  [F1] (Remote A 1-8) key – [F4] (Remote B 9-16) key (\*1)
- Repeatedly press the [MIDI] key until the screen shown at the right appears.
	- \*1. From version 2.0, the tabs displayed at the bottom of the MIDI screen are divided into two groups. If the tabs shown at right are not displayed when you press the [MIDI] key, press the  $[SHIFT]$  key +  $[F1]$ (CHANGE TAB) key to switch tabs.

# **Mouse operations**

M button  $\rightarrow$  MIDI button  $\rightarrow$  Remote A 1-8/Remote A 9-16/Remote B 1-8/Remote B 9-16 tabs

# **Screen functions**

# A **MIDI messages**

The MIDI messages assigned to the fader and [ON] key of the channel selected by the [SEL] key are displayed here in hexadecimal form.

Move the cursor to each numerical box, and turn the [DATA/JOG] dial to edit the value of each byte (two-digital hexadecimal value). The following values can be selected.

#### **• 00–FF (hexadecimal)**

- ...............This is the MIDI message that will actually be transmitted.
- **END** ...............This indicates the end of the MIDI message. When you operate the fader or [ON] key, the MIDI message from the beginning to immediately before END will be transmitted.
- **SW (only for [ON] key)**
	- ...............This indicates the on/off state of the [ON] key. The byte whose value is set to "SW" will be transmitted as a value of 7F (hexadecimal) when the [ON] key status changes to On, and as a value of 00 (hexadecimal) when the key changes to Off.

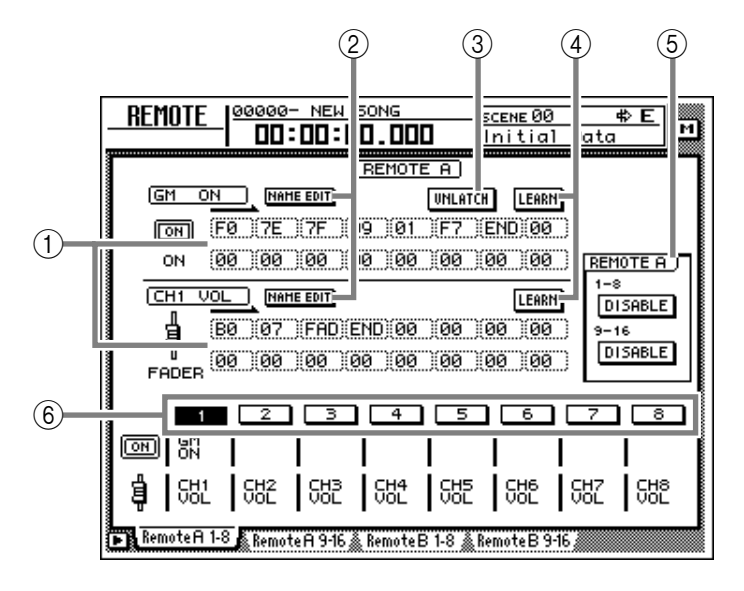

# **• FAD (only for fader)**

.............This indicates the current position of the fader. The byte whose value is set to "FAD" will be transmitted as a value of 00–7F (hexadecimal) when you operate the fader.

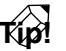

*A MIDI message of up to 16 bytes (including "END") can be registered for a fader/[ON] key.*

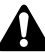

- *When assigning a MIDI message, you must be sure to add "END" at the end. If "END" is not specified, the MIDI message will not be transmitted.*
- *If a MIDI message is assigned to a fader but "FAD" is not specified within the MIDI message, operating the fader will not transmit the MIDI message.*
- *When assigning a MIDI message to an [ON] key, you can specify "SW" as one of the bytes as necessary. in this case, the corresponding MIDI messages will be transmitted when the [ON] key is turned on and when it is turned off.*
- *If you do not specify "SW," the assigned MIDI message will be transmitted only when the [ON] key is turned on.*
- *If you input a MIDI message manually, it is possible to input an inappropriate or invalid message. When assigning MIDI messages, we recommend that you use the LEARN button (*4*) whenever possible. (For details on using the LEARN button to assign a MIDI message, [refer to page 15](#page-14-0).)*

# <span id="page-33-0"></span>B **NAME EDIT button**

This button lets you edit the name (maximum of eight characters) assigned to the fader/[ON] key. When you move the cursor to this button and press the [ENTER] key, a popup window will appear, allowing you to input the desired name.

# C **LATCH/UNLATCH button**

This button selects the operation when the [ON] key is pressed. When you move the cursor to this button and press the [ENTER] key, the button will change between the following two settings.

# ● **LATCH**

Alternately switch on or off each time you press the [ON] key.

## ● **UNLATCH**

Turn on when you press the [ON] key, and turn off when you release the key.

#### **• If "SW" is specified**

# **LATCH**

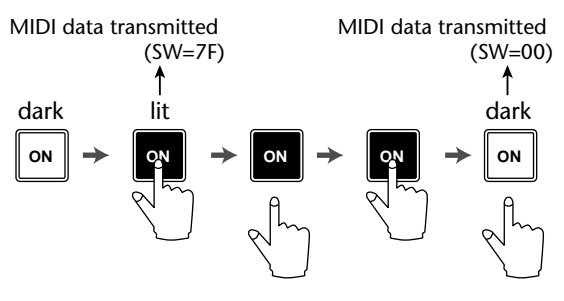

#### **UNLATCH**

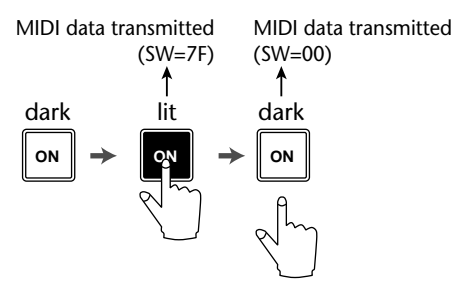

**• If "SW" is not specified**

#### **UNLATCH**

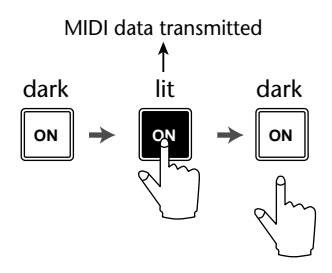

# (4) LEARN buttons

When one of these buttons are on, channel messages or system exclusive messages received at the MIDI IN connector (or TO HOST connector/option slot) will be input to the MIDI message area  $(1)$ ). By using this function, a MIDI message received by the AW4416 can be assigned "as is" (or after being edited) to a fader or [ON] key.

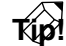

- *Normally you will turn on only one of the LEARN buttons.*
- *When a channel message or system exclusive message is received while the LEARN button is on, "END" will automatically be specified after the last byte.*
- *If the fader LEARN button is on, and a control change with a continuously changing value is received, "FAD" will automatically be specified for the variable byte.*

*If a system exclusive message longer than sixteen bytes is received when the LEARN button is on, only the first sixteen bytes will be input. In this case, the "END" will not be input, meaning that no MIDI message will be transmitted even when you operate the fader/[ON] key.*

#### E **ENABLE/DISABLE buttons**

These buttons select whether the Remote function will be enabled (ENABLE) or disabled (DISABLE) for the currently-displayed layer (Remote A or Remote B). The enable/disable setting can be made separately for each page.

When you operate an [ON] key or fader of an enabled page, the MIDI message specified in  $(1)$ will be transmitted.

# **Tip!**

- *The [ON] key on/off status and fader position are remembered for each layer.*
- *Operations of the faders and [ON] keys used for the MIDI Remote function can also be recorded in automix. By using this method, you can simultaneously use both layers Remote A and Remote B.*

# F **1–8/9–16 buttons**

These indicate the channel (1–8 or 9–16) of the [ON] keys and faders. The currently selected channel will be highlighted, and the MIDI messages assigned to the [ON] key and fader of that channel will be shown in the upper part of the display. Below each button is shown the name of the [ON] key (upper row) and fader (lower row) for the corresponding channel.

The channel can be selected in the following ways.

- Press a [SEL] key
- Move the cursor to the button and press the [ENTER] key

# <span id="page-34-1"></span><span id="page-34-0"></span>**• Default for MIDI remote page**

# **Remote A 1–8**

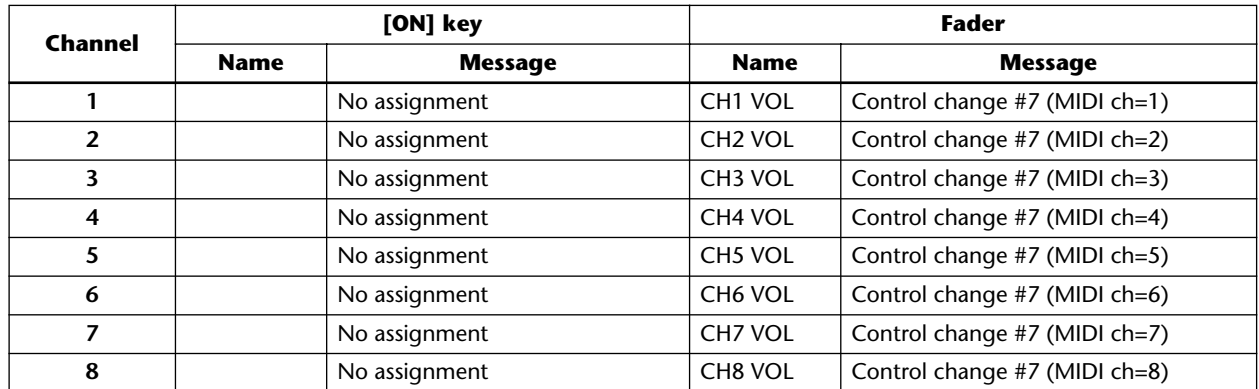

## **Remote A 9–16**

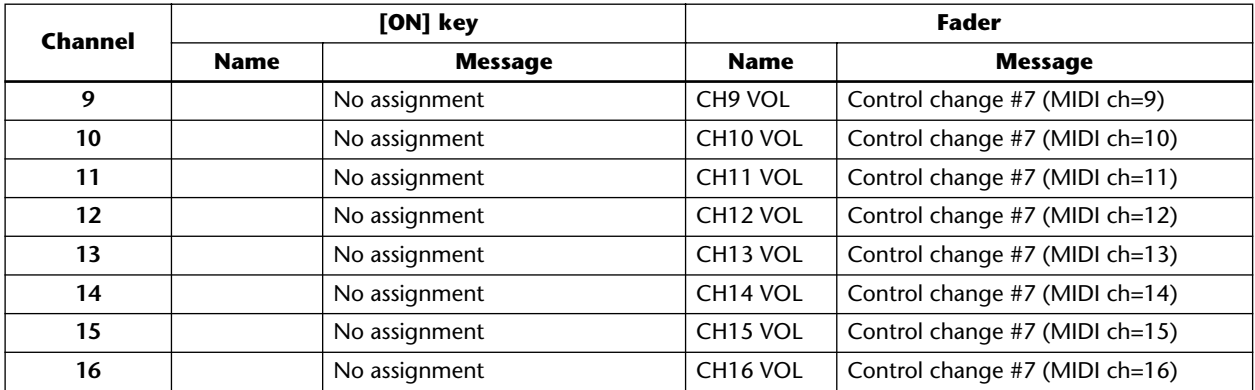

#### **Remote B 1–8**

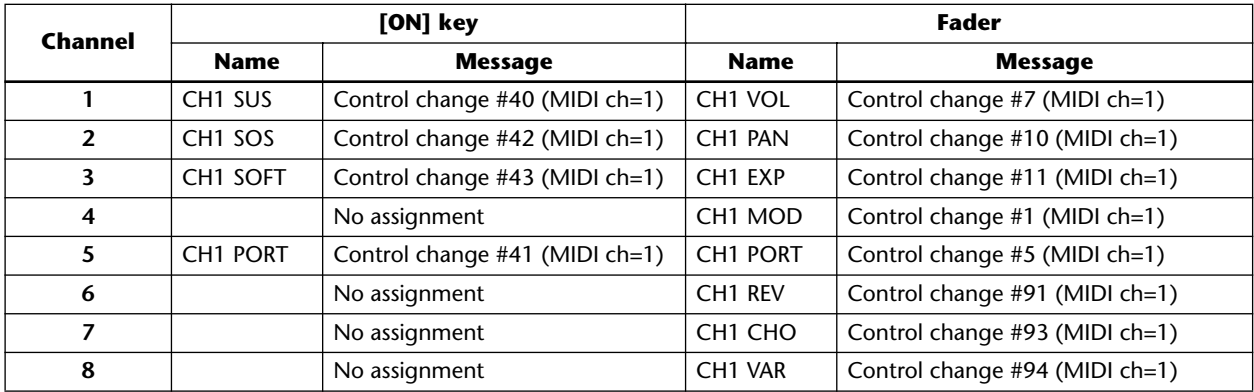

# **Remote B 9–16**

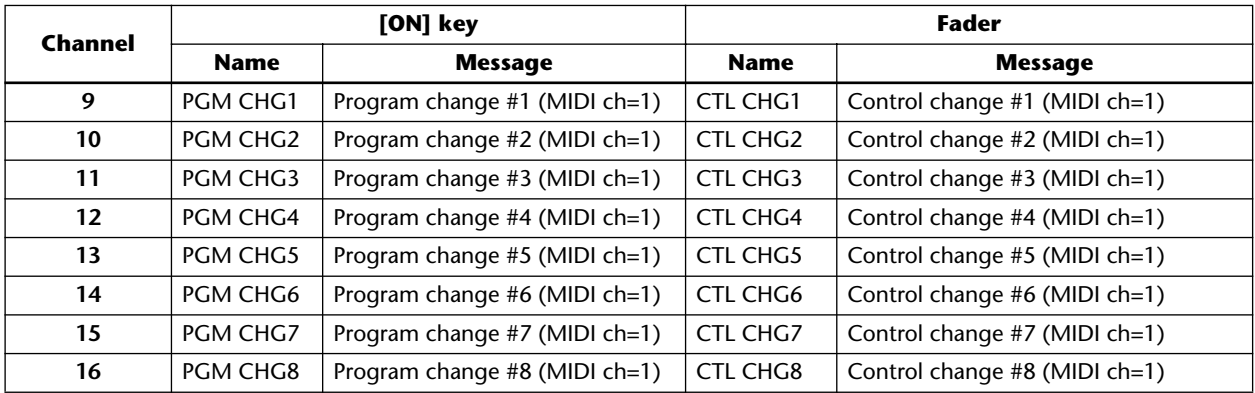

# ■ **Additional functions in the Remote A 1-8 – Remote B 9-16 pages**

In the Remote A 1-8 – Remote B 9-16 pages, holding down the [SHIFT] key will assign the following functions to the [F1]–[F5] keys.

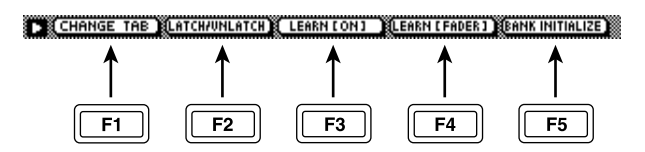

# **• [F1] (CHANGE TAB) key**

Switch between the following two sets of tabs.

FR RemoteR 1-8 & RemoteR 9-16 & RemoteB 1-8 & RemoteB 9-16 &

MIDISeturi MIDISetur2 FGM Assn. CTL Assn. Bulk Dump

## **• [F2] (LATCH/UNLATCH) key**

Switch between Latch and Unlatch as the operation when the [ON] key is pressed. This is the same function as the LATCH/UNLATCH button  $(\circled{3})$ .

## **• [F3] (LEARN [ON]) key**

A MIDI message received by the AW4416 will be assigned to the [ON] key of the currently-displayed channel. This is the same function as the LEARN button ([ON] key).

## **• [F4] (LEARN [FADER]) key**

A MIDI message received by the AW4416 will be assigned to the fader of the currently-displayed channel. This is the same function as the LEARN button (fader).

#### **• [F5] (BANK INITIALIZE) key**

All settings of the currently displayed page will be reset to the default values. (For the default settings, [refer to page 35](#page-34-1).)

# <span id="page-36-0"></span>**1. Functions**

# **1.1 MIDI setup**

There are two types of serial connector: the MIDI connectors and the TO HOST connector. Each has the same functionality, and you can select either of these to use, depending on the type of device that will be connected. Both types use the MIDI format for communication. When using the TO HOST connector, you must select one of the three transmission methods listed below. Regardless of the type of connector you select, the MTC OUT connector will output MTC.

Since the MTC transmitted from the MTC OUT connector is generated by hardware, its precision is very high. The MIDI OUT/THRU connector can be used as either THRU or OUT. If THRU is selected, the messages arriving at the MIDI IN connector will be re-transmitted without change from the MIDI OUT/THRU connector.

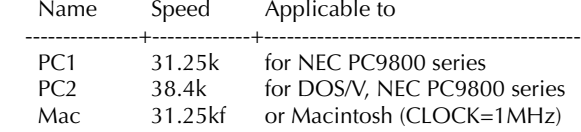

## **1.2 Scene change**

The settings of the [Program Change Assign Table] specify the scene that is recalled when a Program Change message is received.

The settings of the [Program Change Assign Table] specify the program number that is transmitted when a scene is recalled. If more than one program number has been assigned to that scene memory number, the lowest-numbered program number will be transmitted. (If a memory number is recalled for which there is setting in the [MIDI Program Change Assign Table], the Parameter Change (Function Call) listed later in this section will be transmitted.)

#### **1.3 MMC control**

These messages allow basic recorder operations such as STOP/PLAY/REC/LOCATE.

If you select the MIDI SETUP menu item MMC MASTER, MMC commands will be transmitted according to the operation of the transport. If you select MMC SLAVE, the internal recorder will operate according to the received MMC commands.

#### **1.4 Effect control**

Depending on the type of effect, note-on/off messages can be used for control.

These settings are made for the parameters of each effect.

#### **1.5 MIDI Clock transmission**

If the MIDI SETUP menu item [MIDI CLK] is ON, MIDI Clock messages will be transmitted during playback and recording.

In MIDI Clock transmission mode, Song Position Pointer and Start/Stop/Continue commands will also be issued, and during playback or recording, MIDI Clock will be transmitted according to the MIDI Tempo Map.

# **1.6 MTC master**

If the MIDI SETUP menu item [MTC] is ON, MTC will be transmitted during playback and recording. MTC will always be transmitted from the MTC OUT connector regardless of the [MTC] setting.

#### **1.7 MTC slave synchronization**

If the MIDI SETUP menu item [MTC SYNC] is set to SLAVE, the internal recorder will operate in synchronization to MTC messages received from the MIDI IN or TO HOST connector.

## **1.8 Realtime control of parameters**

The internal parameters can be input or output in realtime using control changes or parameter changes.

## **1.9 Transmission of scene memories or library data**

The bulk dump function can be used to send data to another device, or copy settings from another device to the AW4416.

## **1.10 MIDI Remote**

MIDI data created by the user can be transmitted from the AW4416 by operating its faders or ON keys.

# **2. AW4416 settings and operation**

# **2.1 MIDI Setup**

**2.1.1 MIDI Channel**

## **2.1.1.1 Transmit channel**

This sets the MIDI channel that will normally be used. However, transmission in response to a request will occur on the Receive Channel, in order to specify the desired that transmitted the request.

## **2.1.1.2 Receive channel**

This sets the MIDI channel that will be used for reception. MIDI messages are normally received only if the MIDI channel matches, but if OMNI is ON, they will be received regardless of the channel.

#### **2.1.2 ON/OFF**

#### **2.1.2.1 Program change**

Enable/disable reception and transmission. If OMNI is turned ON, reception will occur regardless of the MIDI channel. If ECHO is ON, messages will be echoed regardless of the channel.

#### **2.1.2.2 Control change**

Enable/disable reception and transmission. If OMNI is turned ON, reception will occur regardless of the MIDI channel. If ECHO is ON, messages will be echoed regardless of the channel.

# **2.1.2.3 Parameter change**

Enable/disable reception and transmission. If OMNI is turned ON, reception will occur regardless of the MIDI channel. If ECHO is ON, messages will be echoed regardless of the channel.

#### **2.1.2.4 Bulk**

Enable/disable reception.

#### **2.1.3 MMC Device ID**

Specify the ID number used to transmit and receive MMC commands.

# **2.1.4 MIDI/HOST**

Select whether the MIDI IN/OUT connectors of the TO HOST connector will be used for serial transmission. (MTC output data will always be transmitted from the MTC OUT connector.)

#### **2.1.5 OUT/THRU**

Select whether the MIDI OUT/THRU connector will function as OUT or as THRU.

If THRU is selected, messages received at the MIDI IN connector will be re-transmitted without change from the MIDI OUT/THRU connector.

Regardless of the MIDI/HOST setting, the connector will function as a THRU connector if the THRU setting is selected. If you want to use the connector as MIDI OUT, the MIDI/HOST setting must be OUT.

#### **2.1.6 TO HOST**

If the TO HOST connector is selected, choose one of three settings depending on the type of computer that is connected.

#### **2.1.7 MIDI Clock ON/OFF**

Specify whether MIDI Clock will be used. If this is ON, MIDI Clock will be transmitted from the connector selected by MIDI/HOST.

#### **2.1.8 MTC ON/OFF**

Select whether MTC will be used. If this is ON, MTC will be transmitted from the connector selected by MIDI/HOST.

Regardless of this setting, MTC will always be transmitted from the MTC OUT connector.

#### **2.2 Program change assign table**

This table allows you to freely specify the correspondence between Program Change No. and Scene No. This table is used for conversion for both transmission and reception.

#### **2.3 Control change assign table**

This table allows you to freely specify the correspondence between Control Change No. and Parameter name.

This table is used for conversion for both transmission and reception.

# **3. MIDI format list**

#### **3.1 CHANNEL MESSAGE**

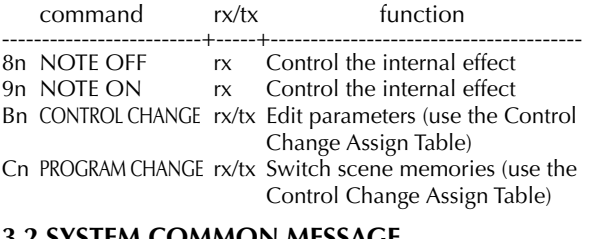

# **3.2 SYSTEM COMMON MESSAGE**

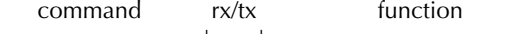

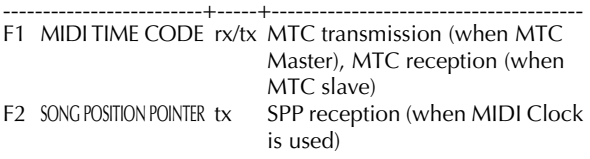

# **3.3 SYSTEM REAL TIME MESSAGE**

#### command rx/tx function -------------------------+-----+--------------------------------------- F8 TIMING CLOCK tx MIDI Clock transmission (when MIDI Clock is used) FA START tx Start command transmission (when MIDI Clock is used) FB CONTINUE tx Continue command transmission (when MIDI Clock is used) FC STOP tx Stop command transmit (when MIDI Clock is used)

FE ACTIVE SENSINGrx Check MIDI cable connections FF RESET rx Clear running status

# **3.4 SYSTEM EXCLUSIVE MESSAGE**

# **3.4.1 Real Time System Exclusive**

# **3.4.1.1 MMC**

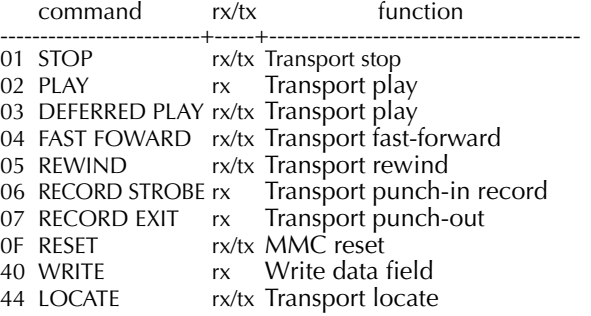

#### **3.4.2 Bulk Dump & Request**

data  $rx/tx$  function

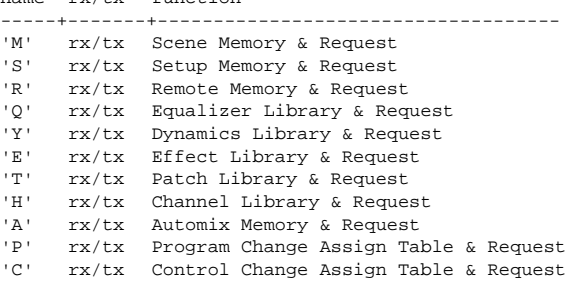

#### **3.4.3 Parameter Change**

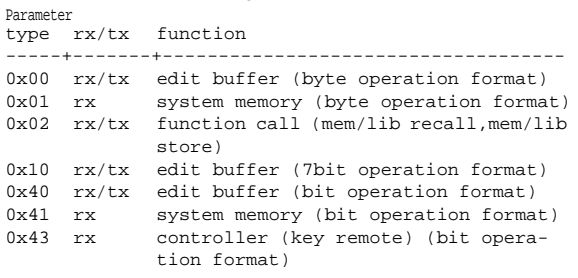

# **4. MIDI format details**

#### **4.1 NOTE OFF (8n)**

#### **< Reception >**

Received when [Rx CH] matches.

Used to control effects. Refer below for details. STATUS 1000nnnn 8n Note Off Message

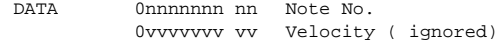

#### **4.2 NOTE ON (9n)**

#### **< Reception >**

Received when [Rx CH] matches.

Used to control effects. Refer below for details.

Velocity of  $0x00$  is equivalent to Note-Off.<br> $STATIS$  1001nppp  $9p$  Note Op Message 1001nnnn 9n Note On Message

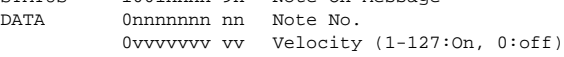

\* Effect control by Note

1: Dynamic Flange/Dynamic Phase/Dynamic Filter When the SOURCE parameter is set to MIDI, the note velocity (both note-on and note-off) is used to control the Modulation frequency width.

#### **4.3 CONTROL CHANGE (Bn)**

#### **< Reception >**

This message is received when [Control Change RX] is ON and the [Rx CH] matches. However if [OMNI] is ON, this is received regardless of the channel. This message is echoed if [Control Change ECHO] is ON.

Parameters will be controlled according to the [Control Change Assign Table] settings.

If a message is received while the [Control Change Assign Table] is displayed, the cursor will move to that control number.

#### **< Transmission >**

If [Control Change TX] is ON, this message is transmitted on the [Tx CH] channel when a parameter specified in the [Control Change Assign Table] is operated. This message is echoed if [Control Change ECHO] is

ON.

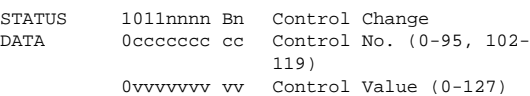

The control value is converted into a parameter value according to the following equation.

 $C = 128$  (byte parameter)

16384 (word parameter)

 $S =$  total number of variable steps for the parameter  $C/S = X$  remainder Y

 $INT((Y+1)/2) = Z$ 

If (MIDI data - Z) < 0, then  $\rightarrow$  param = 0

If ((MIDI data - Z)/X) > MAX, then  $\rightarrow$  param = MAX Otherwise  $\rightarrow$  param = INT((MIDI DATA -Z)/X)

#### **4.4 PROGRAM CHANGE (Cn)**

#### **< Reception >**

This message is received if [Program Change RX] is ON and [Rx CH] matches. However if [OMNI] is ON, this message is received regardless of the channel. This message is echoed if [Control Change ECHO] is ON.

A scene memory will be recalled according to the [Program Change Assign Table] settings.

#### **< Transmission >**

If [Program Change TX] is ON, performing a Recall operation on the AW4416 will cause this message to be transmitted on the [Tx CH] according to the [Program Change Assign Table] settings. If the recalled memory number has been assigned to more than one program number, the lowest-numbered program number will be transmitted.

(If a memory number not specified in the [Program Change Assign Table] is recalled, the Parameter Change (Function Call) described below will be transmitted.) This message is echoed if [Control Change ECHO] is ON.<br>Status

STATUS 1100nnnn Cn Program Change<br>DATA 10nnnnnnn nn Program No. (0 DATA 0nnnnnnn nn Program No. (0-127)

**4.5 MIDI TIME CODE QUARTER FRAME(F1)**

#### **< Transmission >**

When the recorder is in Play or Record status, Quarter Frame messages are transmitted from the MIDI OUT connector (if [MTC] is ON) and from the MTC OUT connector.

#### **< Reception >**

This message is received if [MTC SYNC] is set to SLAVE. Quarter Frame messages received in realtime are internally assembled into time code that controls the recorder.

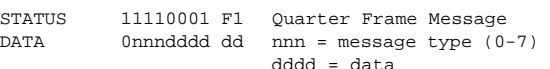

#### **4.6 SONG POTISION POINTER(F2)**

#### **< Transmission >**

If [MIDI CLK] is ON, this message is transmitted when the recorder Stops or Locates, to indicate the song position at which the next Start/Continue will begin.

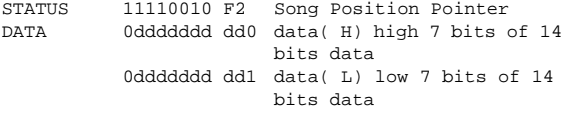

#### **4.7 TIMING CLOCK(F8)**

#### **< Transmission >**

If [MIDI CLK] is ON, this message is transmitted according to the MIDI Tempo Map from when the recorder begins playing or recording, until it stops.<br>5TATUS 11111000 F8 Timing Clock  $11111000$  F8 Timing Clock

# **4.8 START(FA)**

#### **< Transmission >**

If [MIDI CLK] is ON, this message is transmitted when the recorder begins playing or recording at the first measure.

STATUS 11111010 FA Start

#### **4.9 CONTINUE(FB)**

#### **< Transmission >**

If [MIDI CLK] is ON, this message is transmitted when the recorder begins playing or recording at a location other than the first measure.<br>
STATUS
11111011 FB

11111011 FB Continue

#### **4.10 STOP(FC)**

**< Transmission >**

If [MIDI CLK] is ON, this message is transmitted when the recorder stops.

11111100 FC Stop

#### **4.11 ACTIVE SENSING (FE)**

#### **< Reception >**

Once this message is received, subsequent failure to receive any message for a period of 300 ms will cause Running Status to be cleared, and MIDI communications to be initialized.<br>
STATIS 111

11111110 FE Active Sensing

#### **4.12 RESET**

#### **< Reception >**

When a Reset message is received, MIDI communications will be initialized by clearing Running Status etc.<br>
STATUS
111111111 FF Reset 11111111 FF

#### **4.13 EXCLUSIVE MESSAGE (F0-F7)**

#### **4.13.1 MMC**

#### **4.13.1.1 MMC STOP**

#### **< Transmission>**

When the STOP key is pressed, this message is transmitted with a device number of 7F.

#### **< Reception >**

If the AW4416 is operating as an MMC Slave, the transport will stop when this message is received with a matching device number or a device number of 7F.

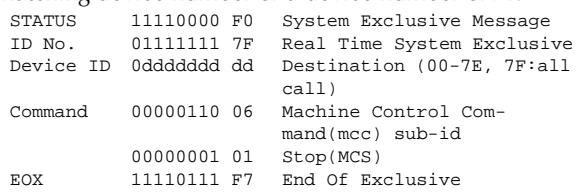

#### **4.13.1.2 MMC PLAY**

#### **< Reception >**

If the AW4416 is operating as an MMC Slave, the transport will begin playback when this message is received with a matching device number or a device number of 7F.

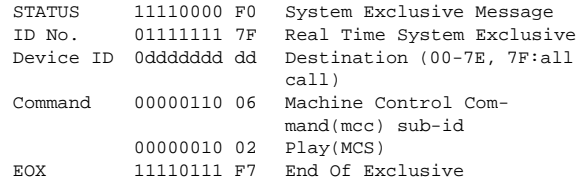

#### **4.13.1.3 MMC DEFERRED PLAY**

#### **< Transmission >**

This message is transmitted with a device number of 7F when the PLAY key is pressed.

#### **< Reception >**

If the AW4416 is operating as an MMC Slave, the transport will begin playback when this message is received with a matching device number or a device number of 7F.

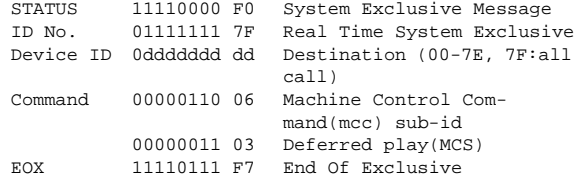

#### **4.13.1.4 MMC FAST FORWARD**

#### **< Transmission >**

This message is transmitted with a device number of 7F when the FF key is pressed or when the Shuttle is rotated toward the right to enter Cue mode.

#### **< Reception >**

If the AW4416 is operating as an MMC Slave, the transport will begin fast-forward when this message is received with a matching device number or a device number of 7F.

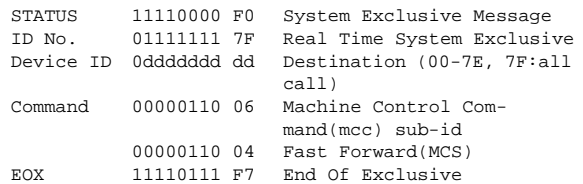

#### **4.13.1.5 MMC REWIND**

#### **< Transmission >**

This message is transmitted with a device number of 7F when the REWIND key is pressed or when the Shuttle is rotated toward the left to enter Review mode.

#### **< Reception >**

If the AW4416 is operating as an MMC Slave, the transport will begin rewind when this message is received with a matching device number or a device number of 7F.

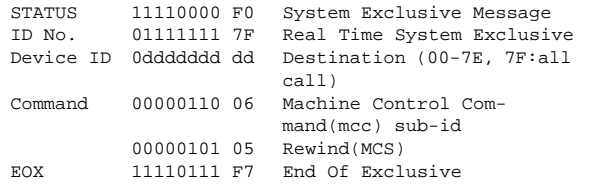

#### **4.13.1.6 MMC RECORD STROBE**

#### **< Reception >**

This message is received if the AW4416 is operating as an MMC Slave and the device number matches or is 7F. If the transport is stopped, then recording will begin. If the transport is playing, then punch-in will occur.

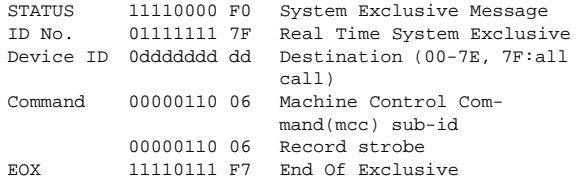

#### **4.13.1.7 MMC RECORD EXIT**

#### **< Reception >**

This message is received if the AW4416 is operating as an MMC Slave and the device number matches or is 7F. If the transport is recording, then punch-out will occur.

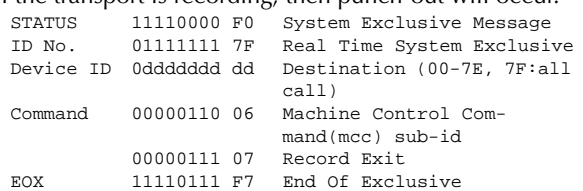

#### **4.13.1.8 MMC RESET**

#### **< Transmission >**

This message is transmitted with a device number of 7F when song loading is finished.

#### **< Reception >**

This message is received if the AW4416 is operating as an MMC Slave and the device number matches or is 7F. MMC-related internal settings will be reset to the poweron state.

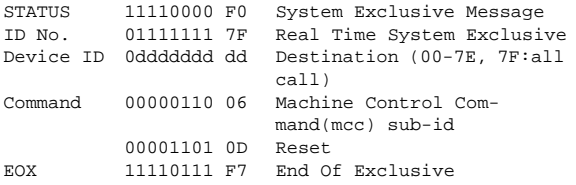

#### **4.13.1.9 MMC WRITE**

#### **< Reception >**

This message is received if the AW4416 is operating as an MMC Slave and the device number matches or is 7F. Data will be written into the specified information field.

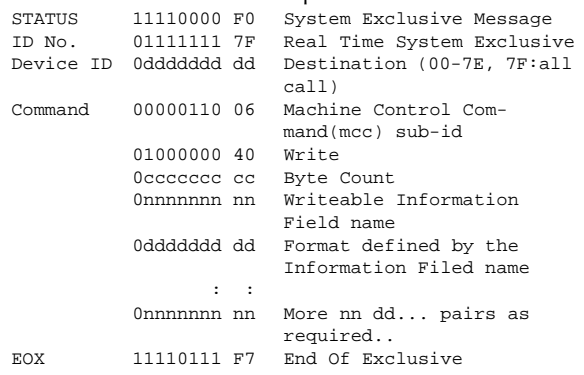

# **4.13.1.9.1 MMC INFORMATION FIELD - TRACK RECORD READY**

#### **< Reception >**

This message is received if the AW4416 is operating as an MMC Slave and the device number matches. REC SELECT will be switched on/off for the recorder tracks as specified by the Standard Track Bitmap data.

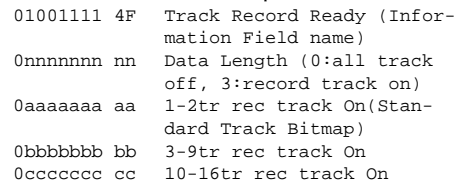

#### **4.13.1.10 MMC LOCATE(TARGET)**

#### **< Transmission >**

This message is transmitted with a device number of 7F when a locate-related key such as MARK SEARCH/IN/ OUT is pressed, a FF/REW/shuttle operation is performed, when the transport returns to the auto-punch pre-roll point, or when repeating.

#### **< Reception >**

This message is received if the AW4416 is operating as an MMC Slave and the device number matches. The transport will locate to the time code position specified within the command data.

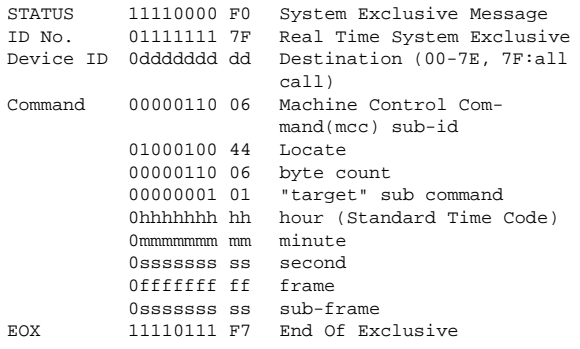

#### **4.13.2 Bulk Dump & Request**

This message inputs/outputs the contents of various internal memories.

The unique header is used to distinguish whether the data belongs to the AW4416.

The check sum is calculated by adding the bytes starting after BYTE COUNT (LOW) and ending before CHECK SUM, then inverting the bits and adding 1 (binary complement), and setting bit 7 to 0. CHECK  $SUM = (-sum)$  &  $0x7F$ 

#### **< Reception >**

This message is received if [Bulk RX] is on, and the [Rx CH] matches the MIDI channel included in the Sub Status.

When a bulk dump is received, it is immediately written into the specified memory.

When a bulk dump request is received, a bulk dump will be transmitted immediately.

#### **< Transmission >**

Bulk Dump messages are transmitted on the [Tx CH] in response to key operations in the [MIDI BULK] screen. Bulk Dump messages are transmitted on the [Rx CH] in response to Bulk Dump Request messages.

#### **4.13.2.1 Scene Memory Bulk Dump Format**

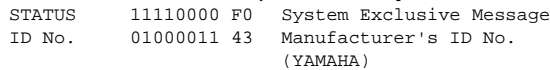

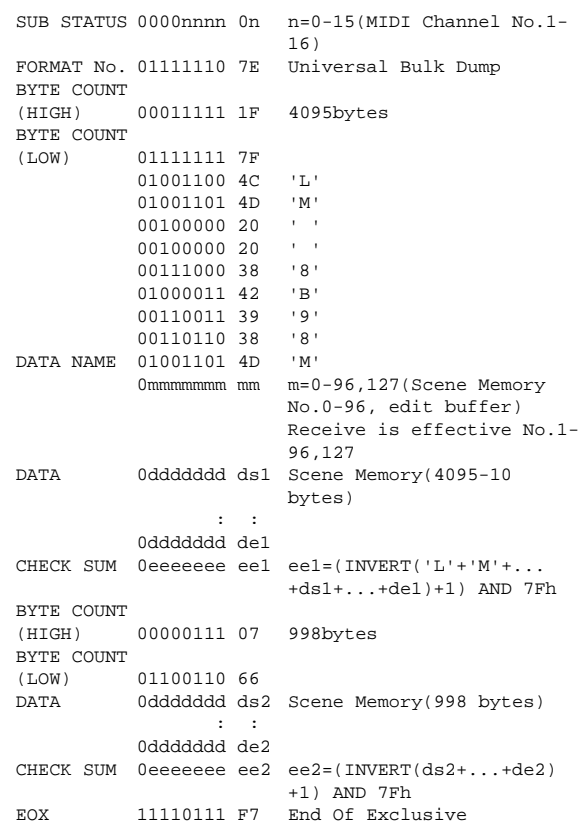

The first 33 bytes are ID + Protect + Title, and are 7 bit. The subsequent 2525 bytes are all divided into 4 bit units.

#### **4.13.2.2 Scene Memory Bulk Dump Request Format**

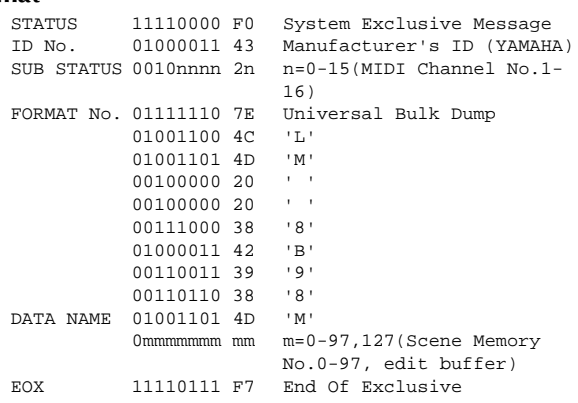

#### **4.13.2.3 Setup Memory Bulk Dump Format**

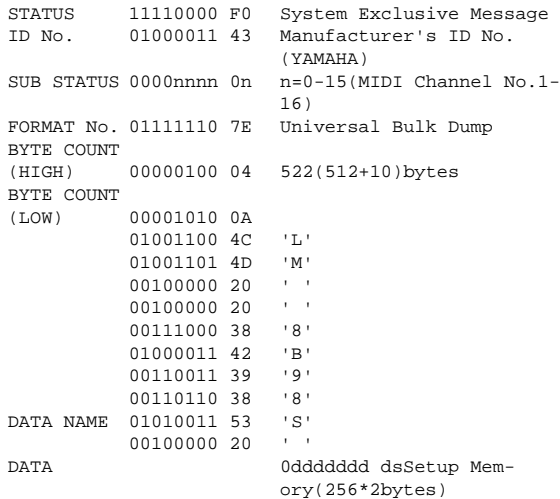

0ddddddd de

: :

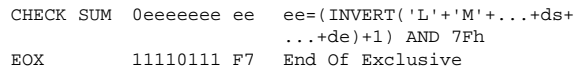

BYTE COUNT

**Format**

BYTE COUNT

BYTE COUNT

(LOW) 00101000 28

00111010 3A 01001100 4C 'L' 01001101 4D 'M'  $0010000020$ 00100000 20 ' '<br>00111000 38 '8' 00111000 38 '8' 01000011 42 'B'<br>00110011 39 '9' 00110011 39 00110110 38 '8'

DATA NAME 01010001 51 'Q'

0ddddddd de

EOX 11110111 F7 End Of Exclusive

quent 17 bytes are all divided into 4 bit units.

EOX 11110111 F7 End Of Exclusive **4.13.2.9 Dynamics Library Bulk Dump Format** STATUS 11110000 F0 System Exclusive Message ID No. 01000011 43 Manufacturer's ID No.

(HIGH) 00000000 00 40(30+10)bytes

01001100 4C 'L'<br>01001101 4D 'M' 01001101 4D

0mmmmmmm mm m=0-127 (Equalizer Library No.1-128)

No.41-128

DATA 0ddddddd ds Equalizer Library Mem-

CHECK SUM 0eeeeeee ee ee=(INVERT('L'+'M'+...+ds+

The first 16 bytes are the title, and are 7 bit. The subse-

**4.13.2.8 Equalizer Library Bulk Dump Request** 

STATUS 11110000 F0 System Exclusive Message<br>ID No. 01000011 43 Manufacturer's ID (YAMAH ID No. 01000011 43 Manufacturer's ID (YAMAHA)

16) FORMAT No. 01111110 7E Universal Bulk Dump 01001100 4C 'L'<br>01001101 4D 'M' 01001101 4D 'M'<br>00100000 20 ' 00100000 20 ' ' 00100000 20 ' '<br>00111000 38 ' 8' 00111000 38 '8'<br>01000011 42 'B' 01000011 42 'B'<br>00110011 39 '9' 00110011 39 '9' 00110110 38 DATA NAME 01010001 51 'Q'

> 0mmmmmmm mm m=0-127 (Equalizer Library No.1-128)

(YAMAHA) SUB STATUS 0000nnnn 0n n=0-15(MIDI Channel No.1- 16) FORMAT No. 01111110 7E Universal Bulk Dump

Receive is effective

ory(16+(16\*2)bytes

...+de)+1) AND 7Fh

 $n=0-15(MIDI$  Channel No.1-

All data is divided into 4 bit units.

# **4.13.2.4 Setup Memory Bulk Dump Request For-**

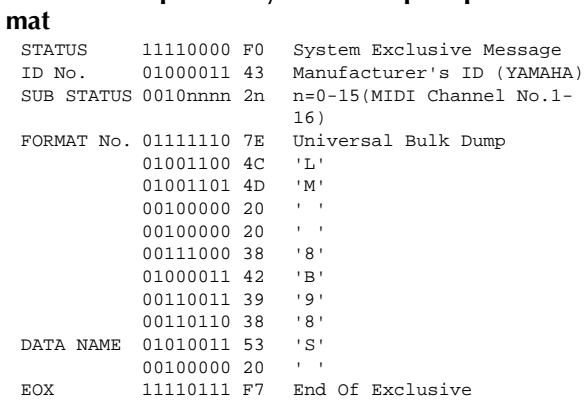

#### **4.13.2.5 Remote Memory Bulk Dump Format**

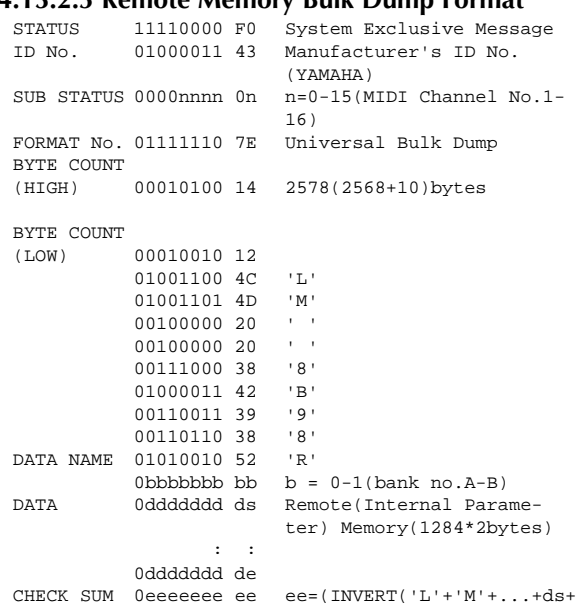

All data is divided into 4 bit units.

#### **4.13.2.6 Remote Memory Bulk Dump Request For-**

(YAMAHA) SUB STATUS 0000nnnn 0n n=0-15(MIDI Channel No.1- 16) FORMAT No. 01111110 7E Universal Bulk Dump

00000000 00 58(48+10)bytes

EOX 11110111 F7 End Of Exclusive

...+de)+1) AND 7Fh

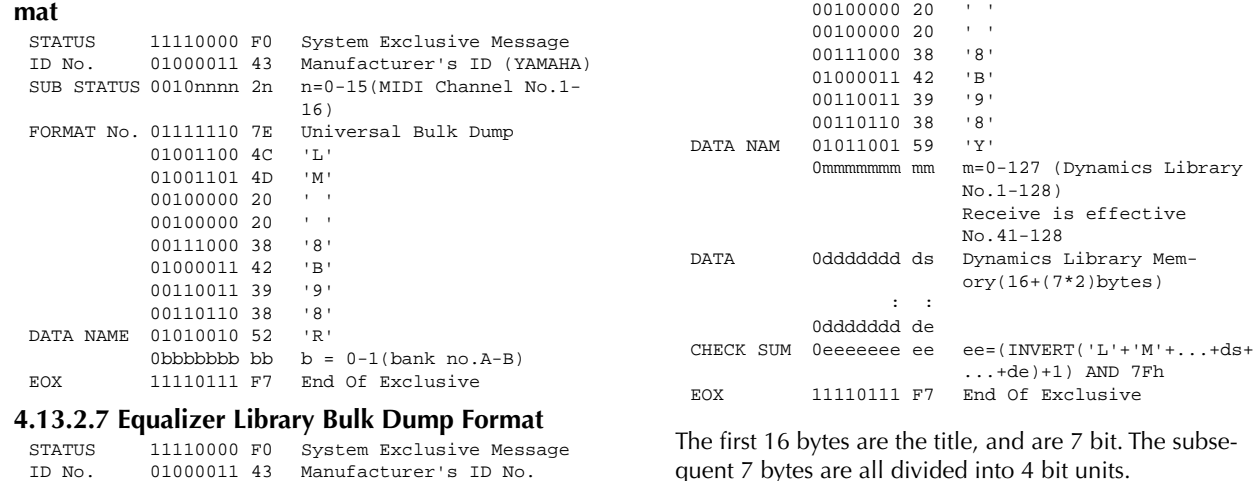

e 7 bit. The subsequent 7 bytes are all divided into 4 bit units.

BYTE COUNT

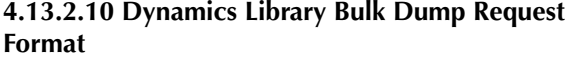

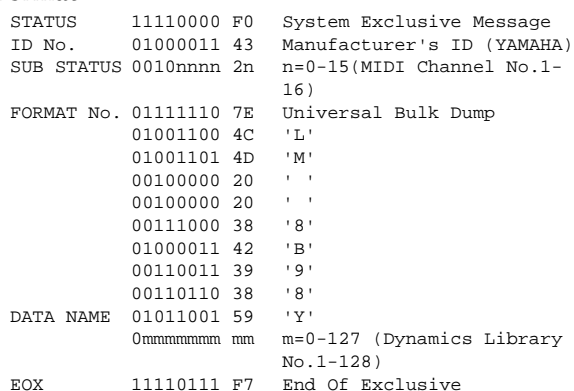

#### **4.13.2.11 Effect Library Bulk Dump Format**

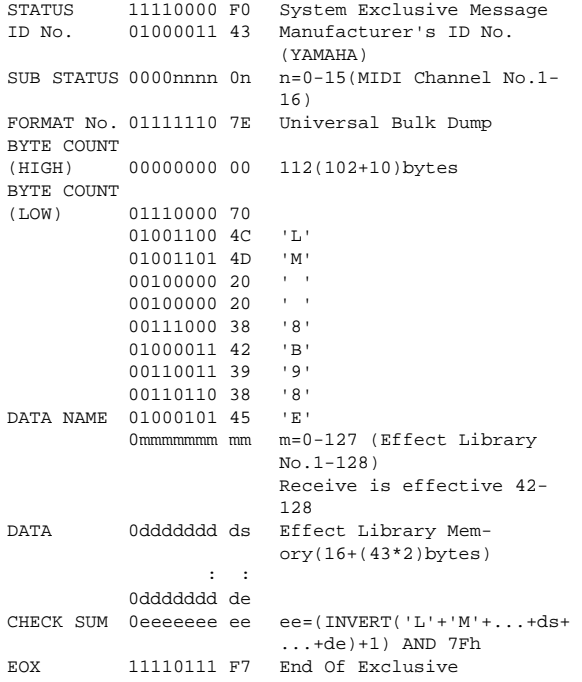

The first 12 bytes are the title, and are 7 bit. The subsequent 41 bytes are all divided into 4 bit units.

#### **4.13.2.12 Effect Library Bulk Dump Request Format**

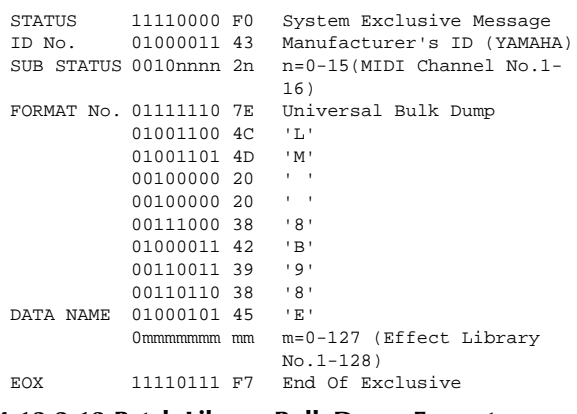

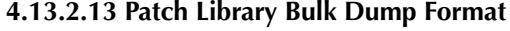

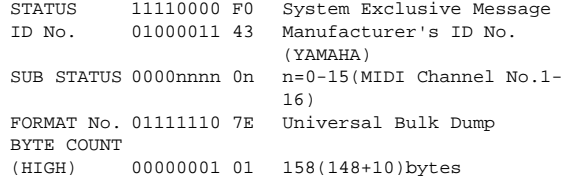

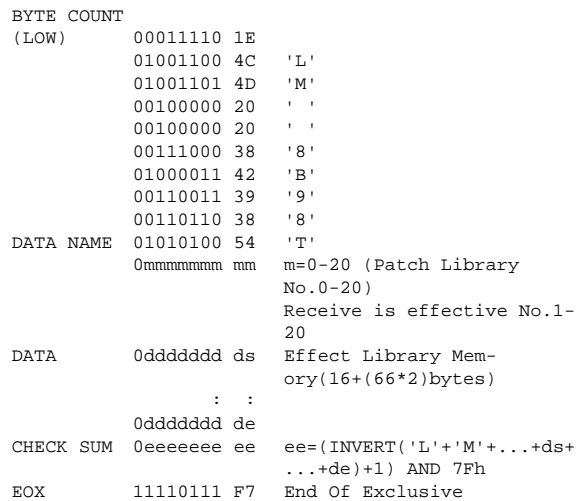

The first 12 bytes are the title, and are 7 bit. The subsequent 41 bytes are all divided into 4 bit units.

#### **4.13.2.14 Patch Library Bulk Dump Request Format**

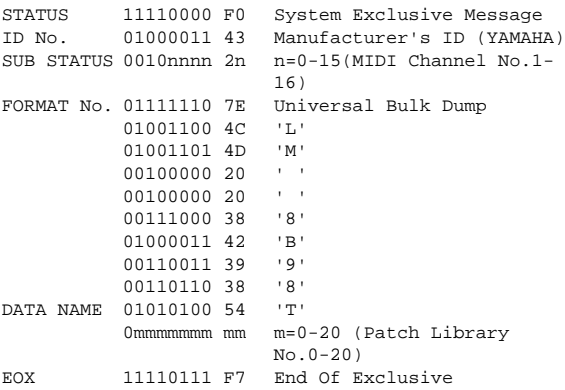

#### **4.13.2.15 Channel Library Bulk Dump Format**

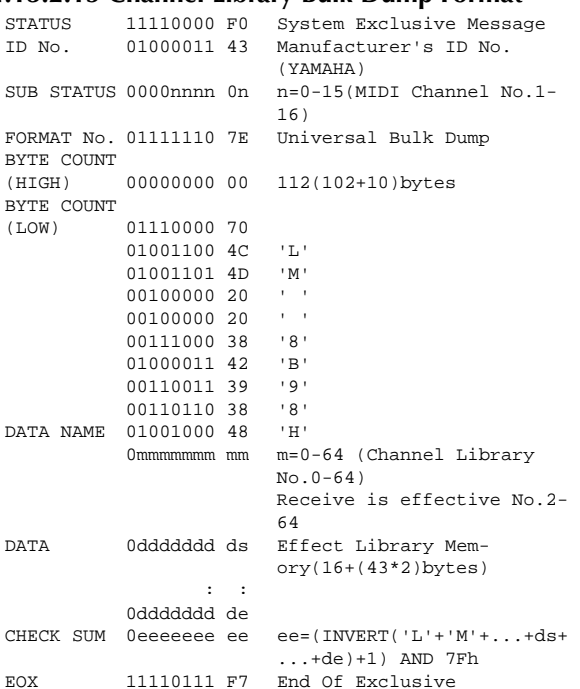

The first 12 bytes are the title, and are 7 bit. The subsequent 41 bytes are all divided into 4 bit units.

#### **4.13.2.16 Channel Library Bulk Dump Request Format**

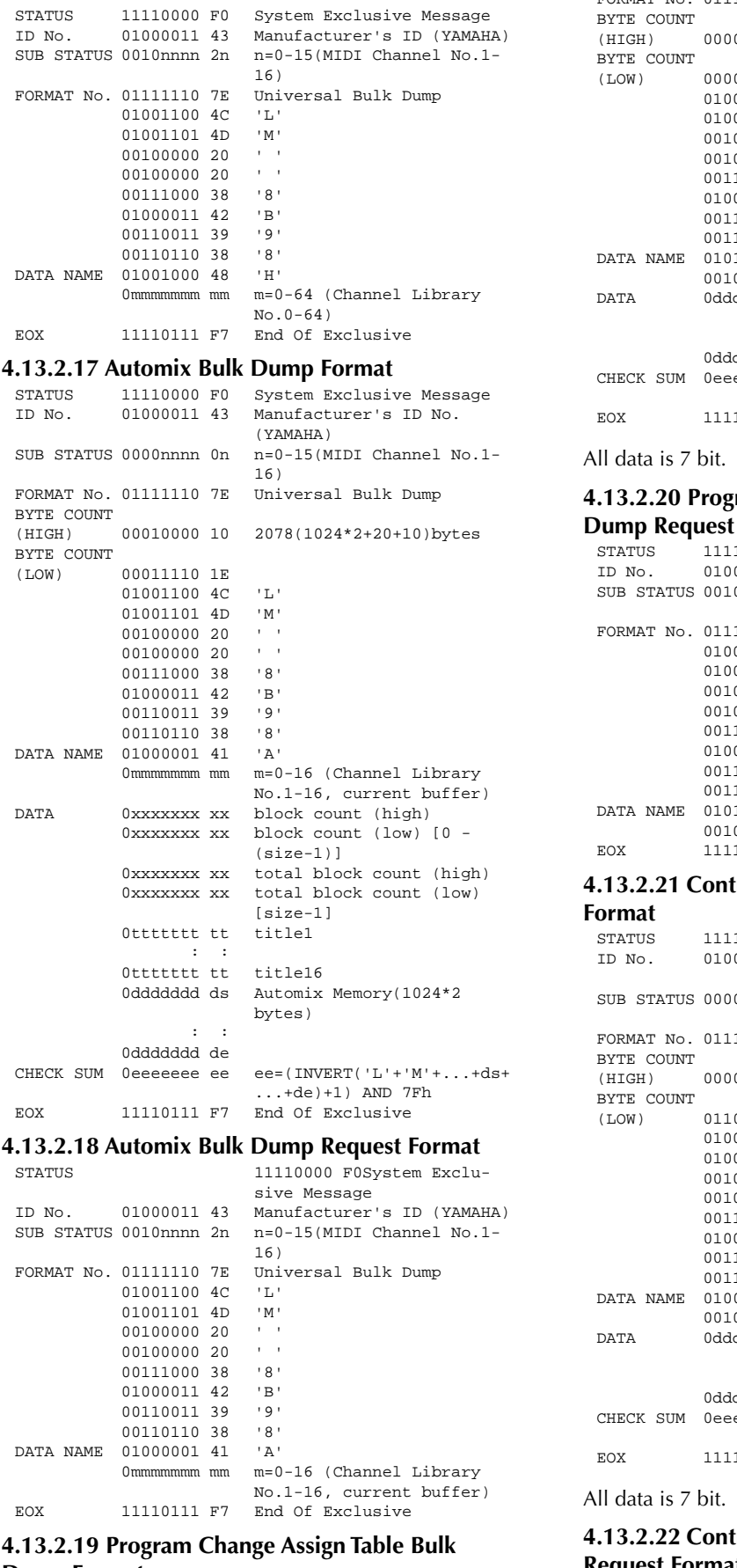

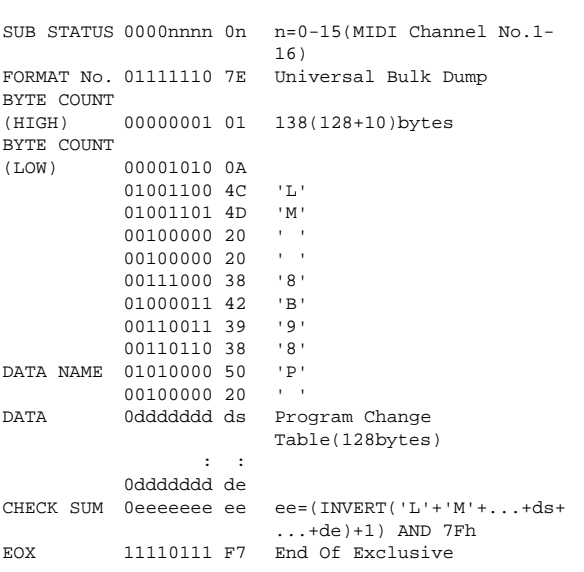

#### **4.13.2.20 Program Change Assign Table Bulk Format**

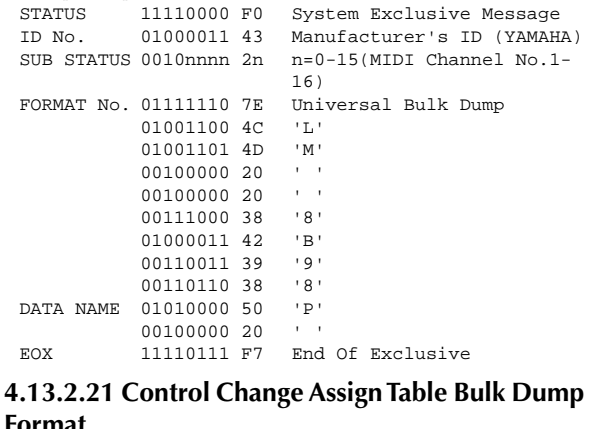

# 10000 F0 System Exclusive Message 00011 43 Manufacturer's ID No.

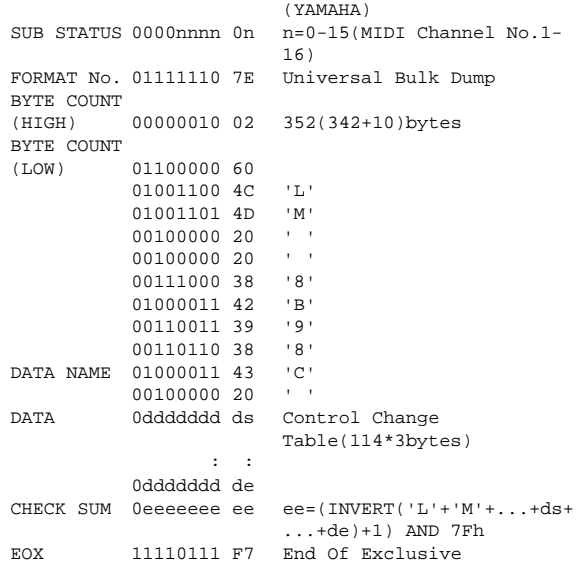

# **4.13.2.22 Control Change Assign Table Bulk Dump Request Format**

**Dump Format**<br>
STATUS
111 STATUS 11110000 F0 System Exclusive Message<br>ID No. 01000011 43 Manufacturer's ID No.

01000011 43 Manufacturer's ID No. (YAMAHA)

STATUS 11110000 F0 System Exclusive Message<br>ID No. 01000011 43 Manufacturer's ID (YAMAH ID No. 01000011 43 Manufacturer's ID (YAMAHA)  $n=0-15(MIDI$  Channel No.1-16)

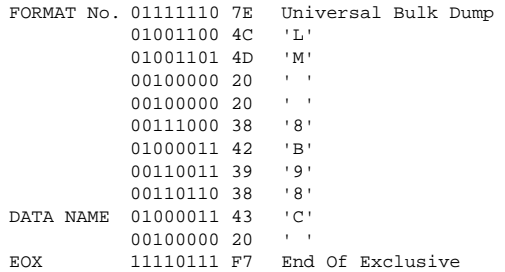

#### **4.13.3 Parameter Change**

#### **4.13.3.1 Basic format**

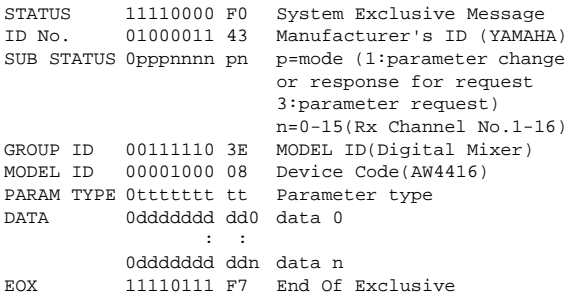

Parameter

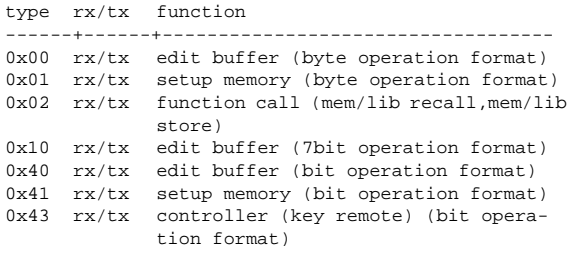

# **4.13.3.2 Parameter Change**

## **(byte operation for type 0x00:edit buffer) 4.13.3.2**

#### **< Reception >**

This message is received if [Parameter Change RX] is ON and the [Rx CH] matches the MIDI channel included in the Sub Status.

This message will be echoed if [Parameter Change ECHOI is ON.

When this message is received, the specified parameter will be controlled.

#### **< Transmission >**

If [Parameter Change TX] is ON, this message will be transmitted on the [Tx CH] MIDI channel when a parameter not specified in the [Control Change Assign Table] is edited.

This message will be echoed if [Parameter Change ECHOI is ON.

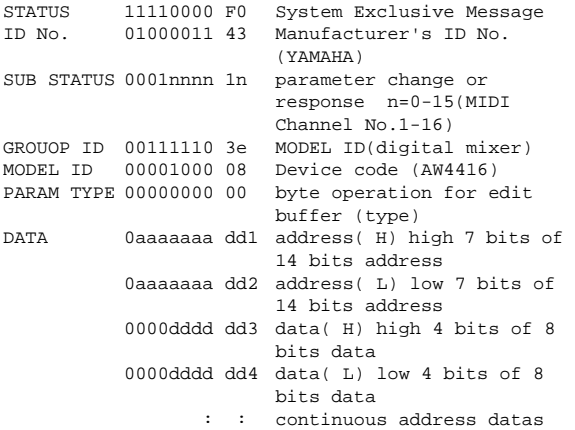

EOX 11110111 F7 End Of Exclusive

The range of valid addresses is 0x0000 - 0x0595.

#### **4.13.3.3 Parameter Change**

#### **(7bit operation for type 0x10:edit buffer) < Reception >**

This message is received if [Parameter Change RX] is ON and the [Rx CH] matches the MIDI channel included in the Sub Status.

This message will be echoed if [Parameter Change ECHOI is ON.

When this message is received, the specified parameter will be controlled.

#### **< Transmission >**

If [Parameter Change TX] is ON, this message will be transmitted on the [Tx CH] MIDI channel when a parameter not specified in the [Control Change Assign Table] is edited. This message will be echoed if [Parameter Change ECHO] is ON.

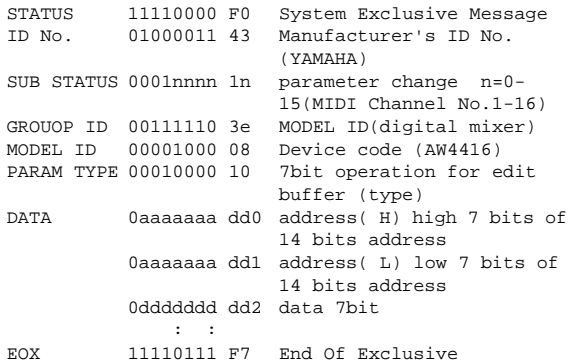

The range of valid addresses is 0x0000 - 0x0595.

# **4.13.3.4 Parameter Change**

#### **(bit operation for type 0x40:edit buffer) < Reception >**

This message is received if [Parameter Change RX] is ON and the [Rx CH] matches the MIDI channel included in the Sub Status.

This message will be echoed if [Parameter Change ECHO] is ON.

When this message is received, the specified parameter will be controlled.

#### **< Transmission >**

If [Parameter Change TX] is ON, this message will be transmitted on the [Tx CH] MIDI channel when a parameter not specified in the [Control Change Assign Table] is edited. This message will be echoed if [Parameter Change  $FCHOL$  is  $ON$ 

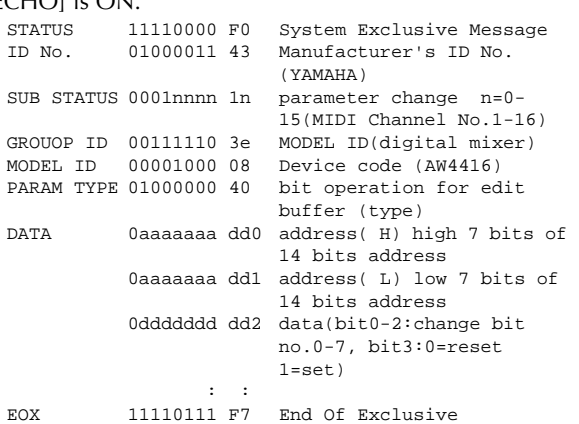

The range of valid addresses is 0x0000 - 0x0595.

# **4.13.3.5 Parameter Change (byte operation for type 0x01:setup memory)**

**< Reception >**

This message is received if [Parameter Change RX] is ON and the [Rx CH] matches the MIDI channel included in the Sub Status.

This message will be echoed if [Parameter Change ECHO] is ON.

When this message is received, the specified parameter will be controlled.

#### **< Transmission >**

This message will be echoed if [Parameter Change ECHO] is ON.

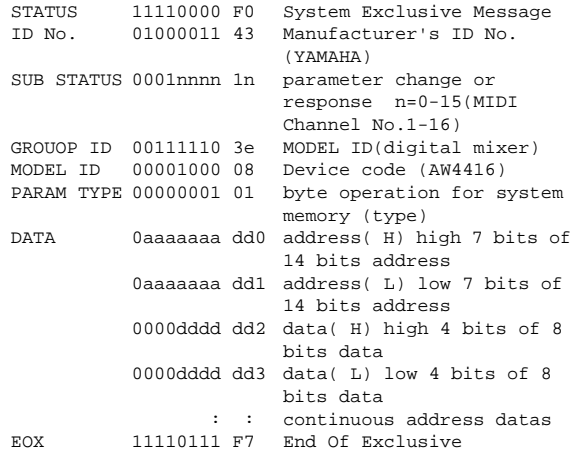

The range of valid addresses is 0x0000 - 0x00ff.

# **4.13.3.6 Parameter Change (bit operation for type 0x41:setup memory)**

#### **< Reception >**

This message is received if [Parameter Change RX] is ON and the [Rx CH] matches the MIDI channel included in the Sub Status.

This message will be echoed if [Parameter Change ECHO] is ON.

When this message is received, the specified parameter will be controlled.

#### **< Transmission >**

This message will be echoed if [Parameter Change ECHO] is ON.

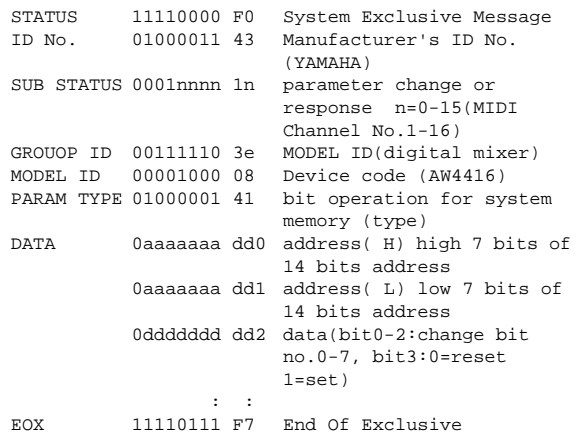

The range of valid addresses is 0x0000 - 0x00ff.

# **4.13.3.7 Parameter Value Request (type 0x00:edit buffer, 0x01:setup memory)**

#### **< Reception >**

This message is received if [Parameter Change RX] is ON and the [Rx CH] matches the MIDI channel included in the Sub Status.

This message will be echoed if [Parameter Change ECHO] is ON and this AW4416 unit did not receive the message.

When this message is received, the value of the specified parameter will be transmitted as a Parameter Change Message.

#### **< Transmission >**

This message will be echoed if [Parameter Change ECHO] is ON and this AW4416 unit did not receive the message.

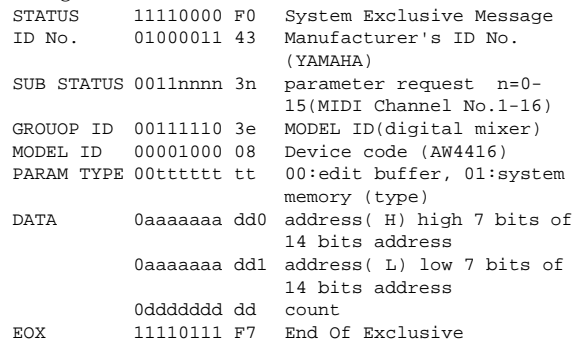

The range of valid addresses is edit buffer 0x0000 - 0x0595 and setup memory 0x0000 - 0x00ff.

#### **4.13.3.8 Parameter Change (type 0x02:function call)**

#### **< Reception >**

This message is received if [Parameter Change RX] is ON and the [Rx CH] matches the MIDI channel included in the Sub Status.

This message will be echoed if [Parameter Change ECHO] is ON.

When this message is received, the corresponding memory or library will be recalled or stored.

#### **< Transmission >**

This message will be echoed if [Parameter Change ECHO] is ON.

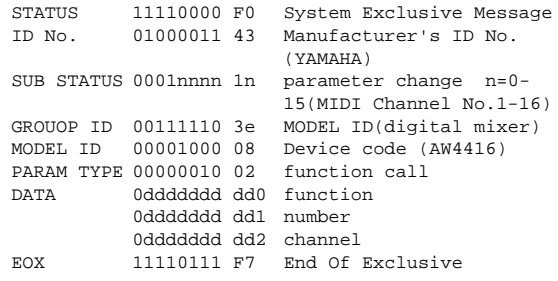

<span id="page-46-0"></span>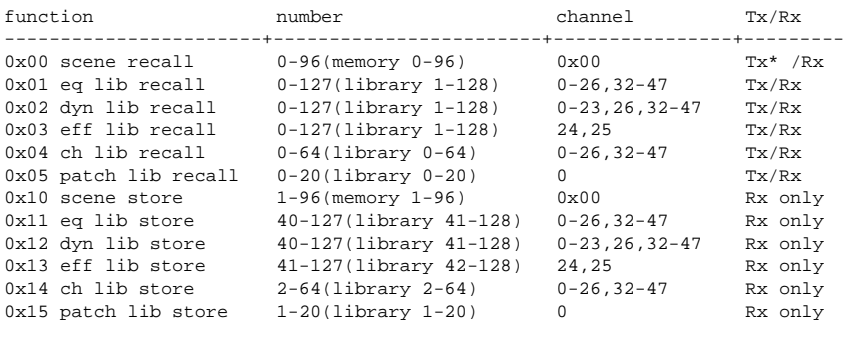

<code>Channel 0-7(INPUT 1-8)</code>, 8-23(MONITOR 1-16), 24,25(RTN 1-2/EFF 1-2), 26(st mas)</code>

\* [0x00: scene recall] is transmitted only when you recall

a program that has not been assigned in the [Program change table]. Normally a program change will be transmitted.

#### **4.13.3.9 Parameter Change (type 0x43:controller(key remote))**

#### **< Reception >**

This message is received if [Parameter Change RX] is ON and the [Rx CH] matches the MIDI channel included in the Sub Status.

This message will be echoed if [Parameter Change ECHO] is ON.

When this message is received, the same processing will be performed as when the specified key (see table below) is pressed (released)

#### **< Transmission >**

This message will be echoed if [Parameter Change ECHO] is ON.

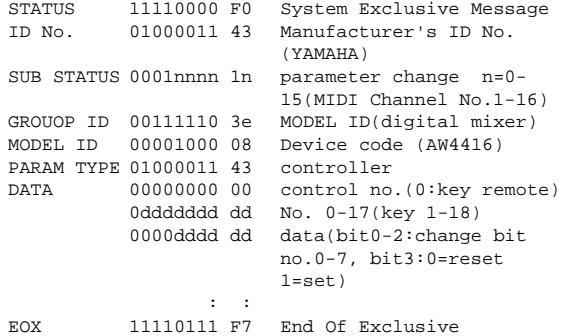

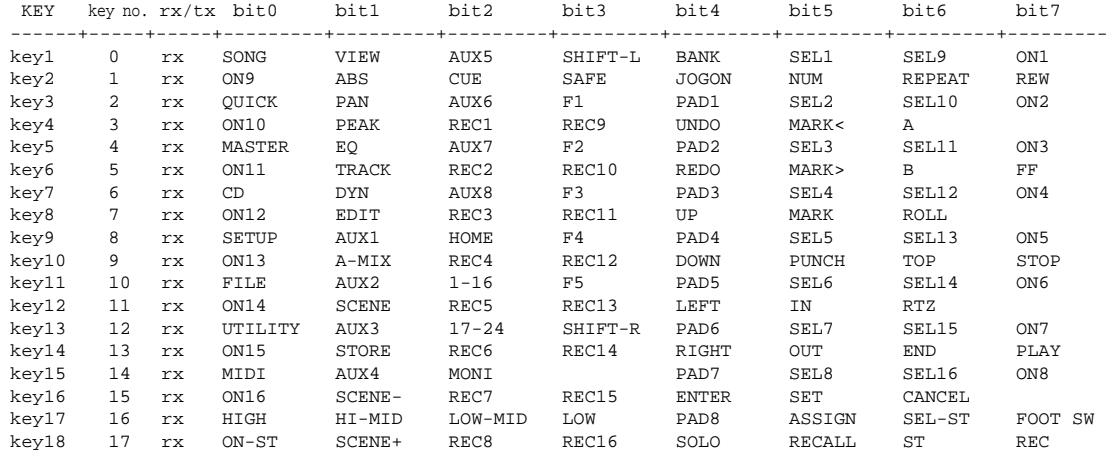

You must transmit Reset (bit 3=0) after transmitting Set (bit 3=1).

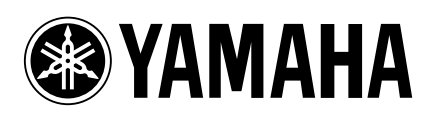